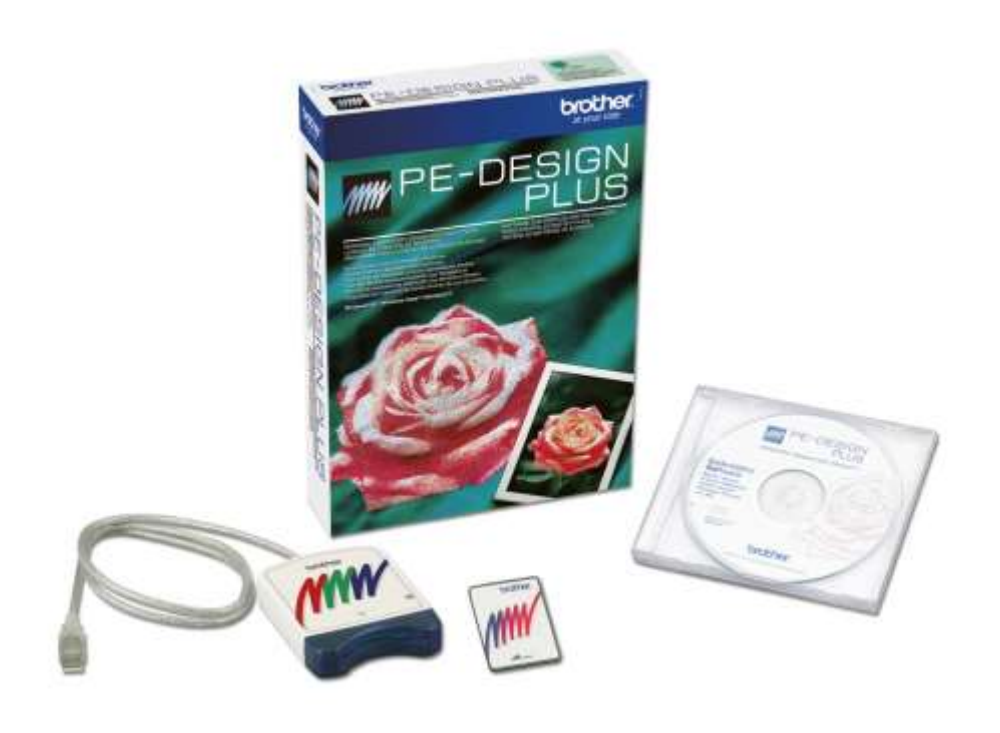

# **PE-DESIGN PLUS**

Guida alle caratteristiche principali

- Impostare il telaio desiderato
- Creare un testo (attribbuti del testo)
- Ricamare una fotografia con punto foto 1 (colore, seppia, grigi, mono)
- Ricamare una fotografia con punto foto 2 (colore, mono)
- Punciatura automatica
- Punto Croce
- Altri strumenti: disponi, visualizza, zoom, griglia, anteprima, simulatore di punti, muovi al centro, visualizza schede attributi, creare un'applicazione
- Creare un'applicazione

#### Impostare il telaio desiderato:

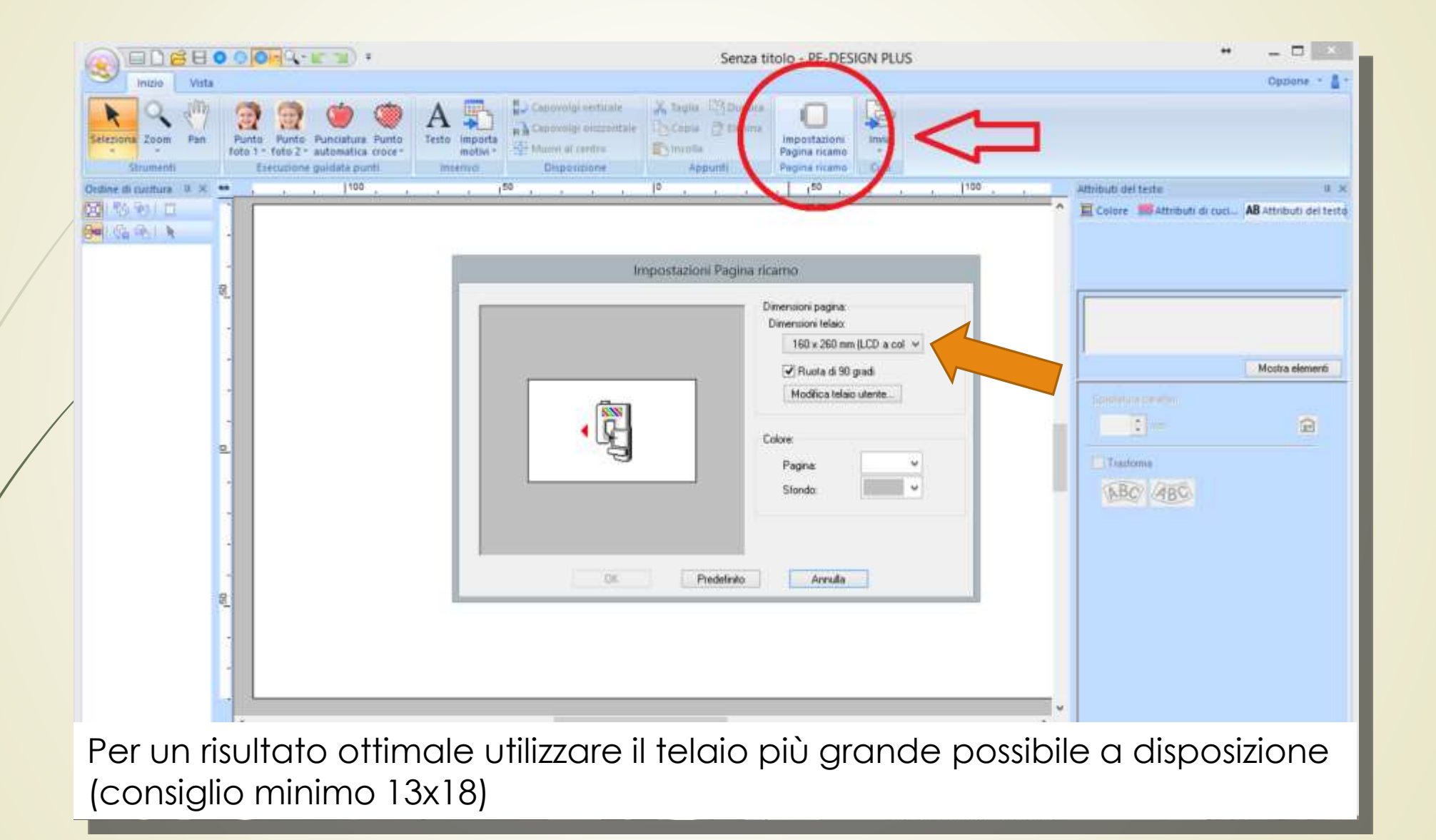

#### Creare un testo - immissione

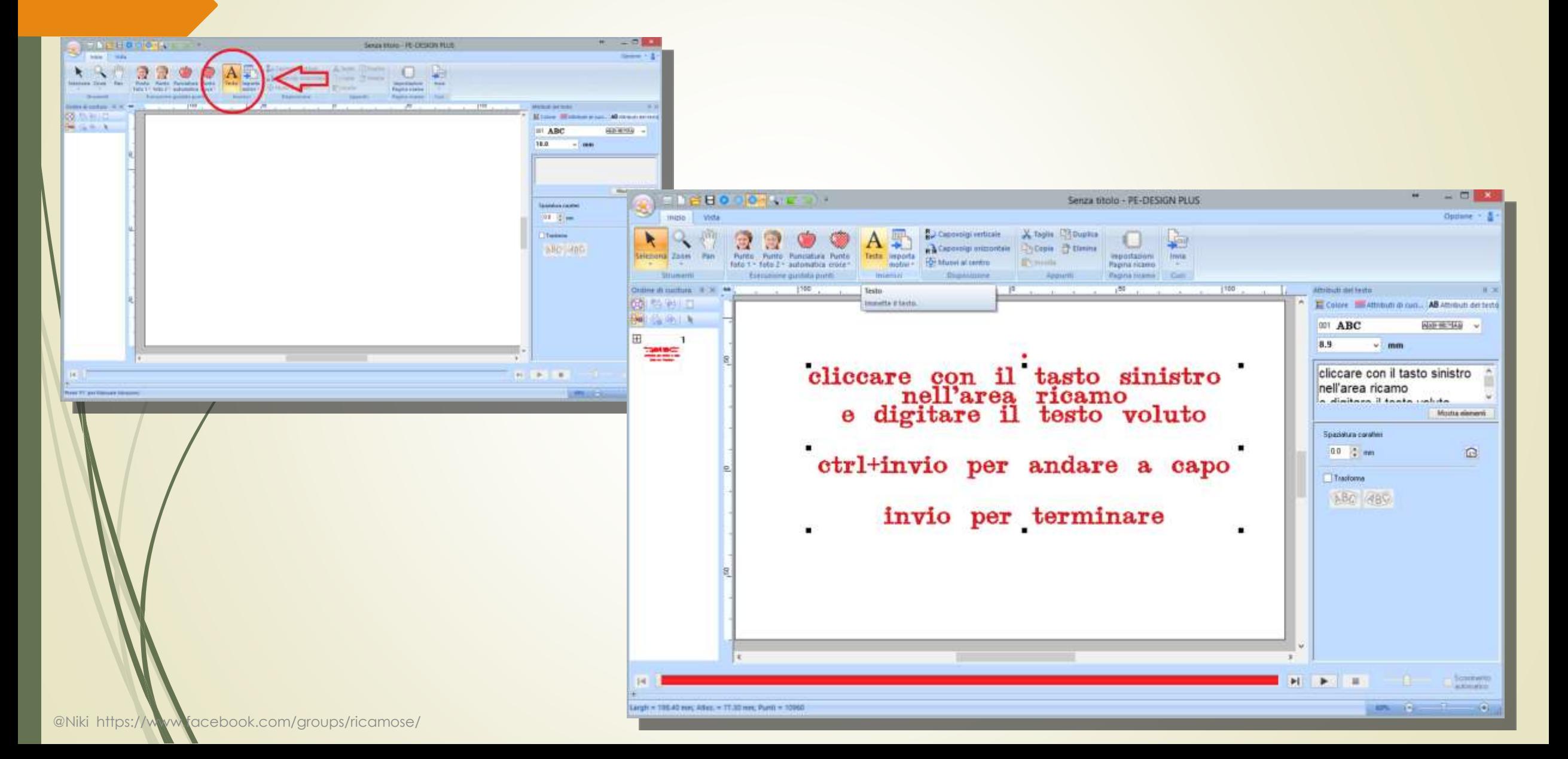

#### Creare un testo – selezione tipo di carattere

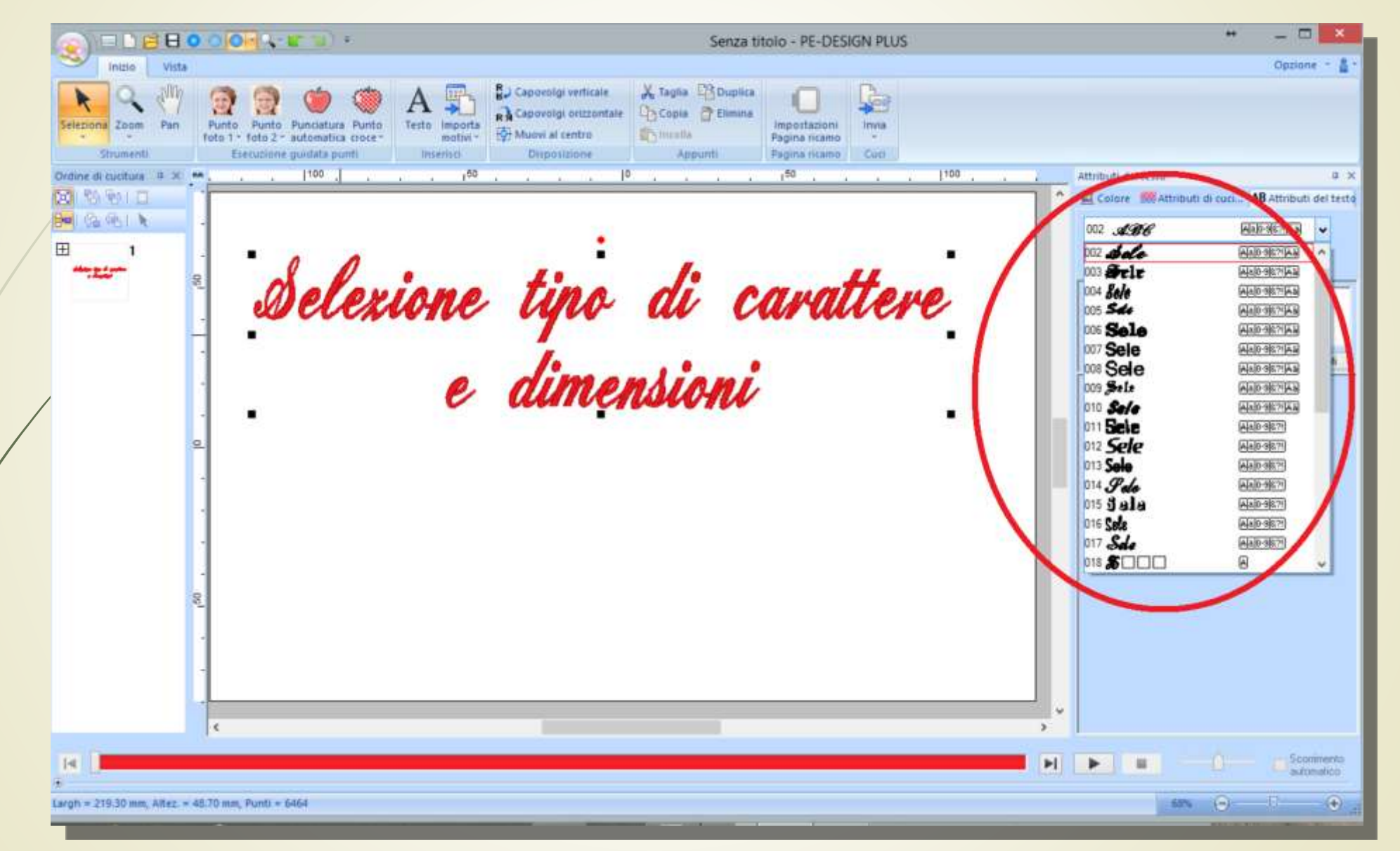

#### Creare un testo – dimensioni carattere

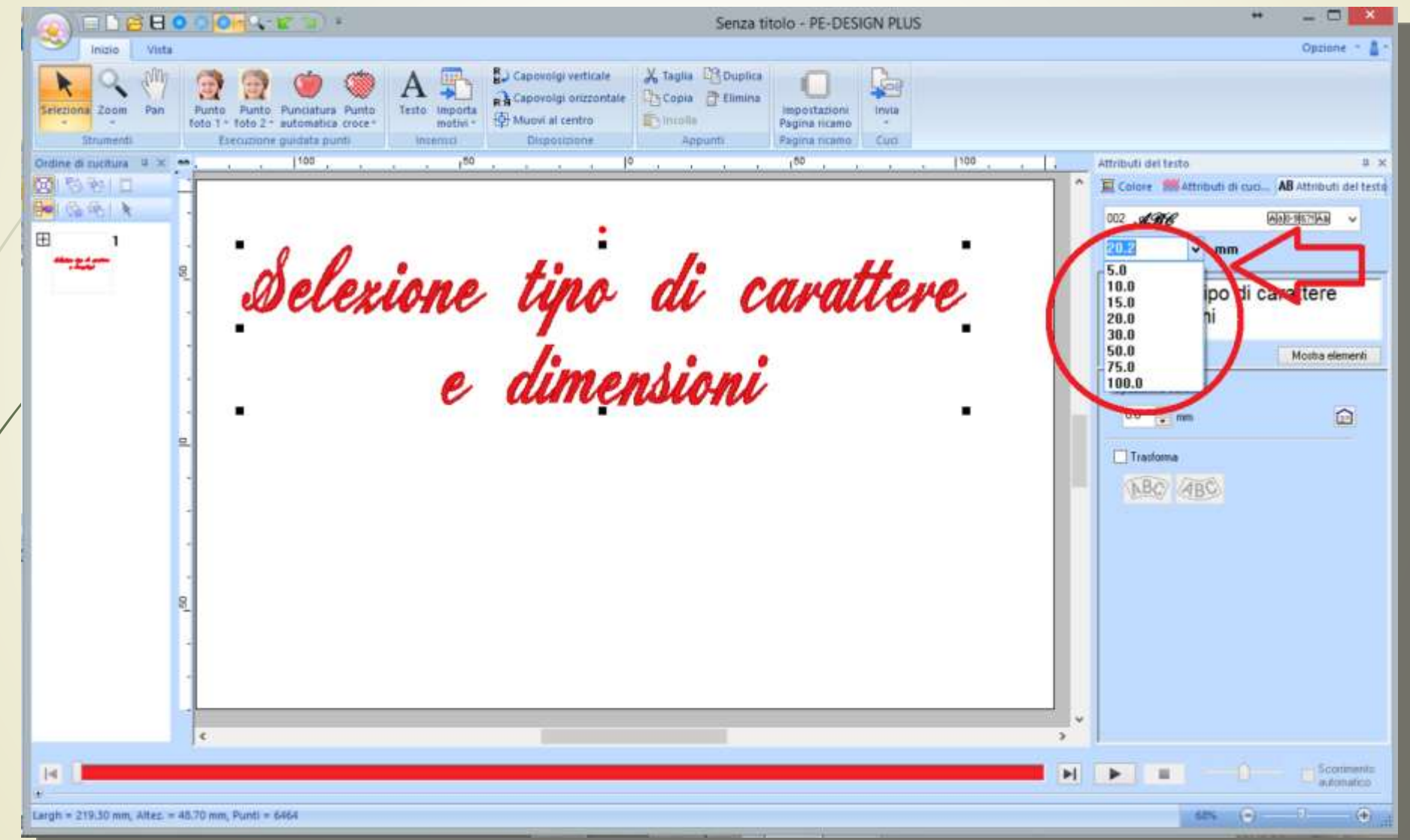

### Creare un testo – disporre in curva

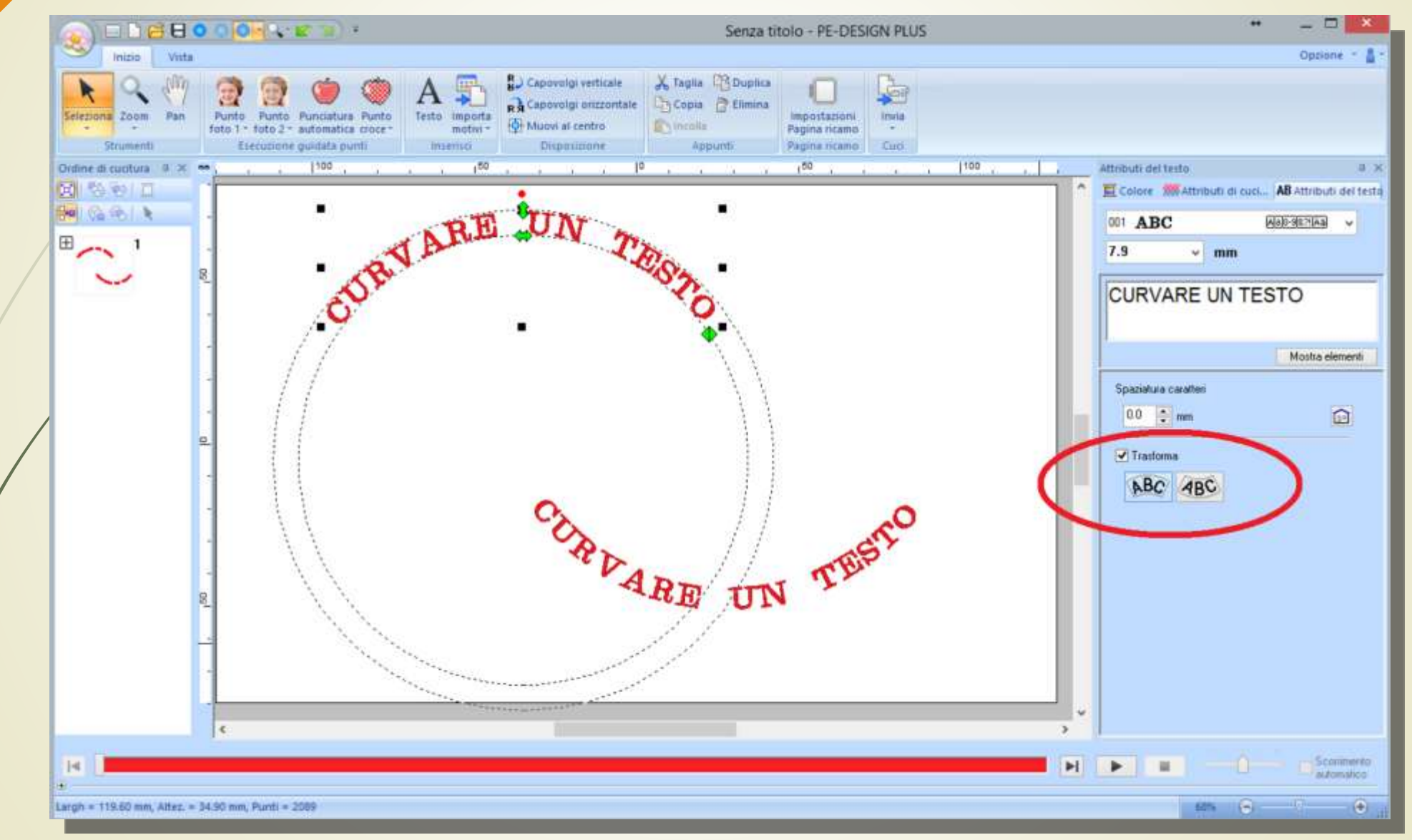

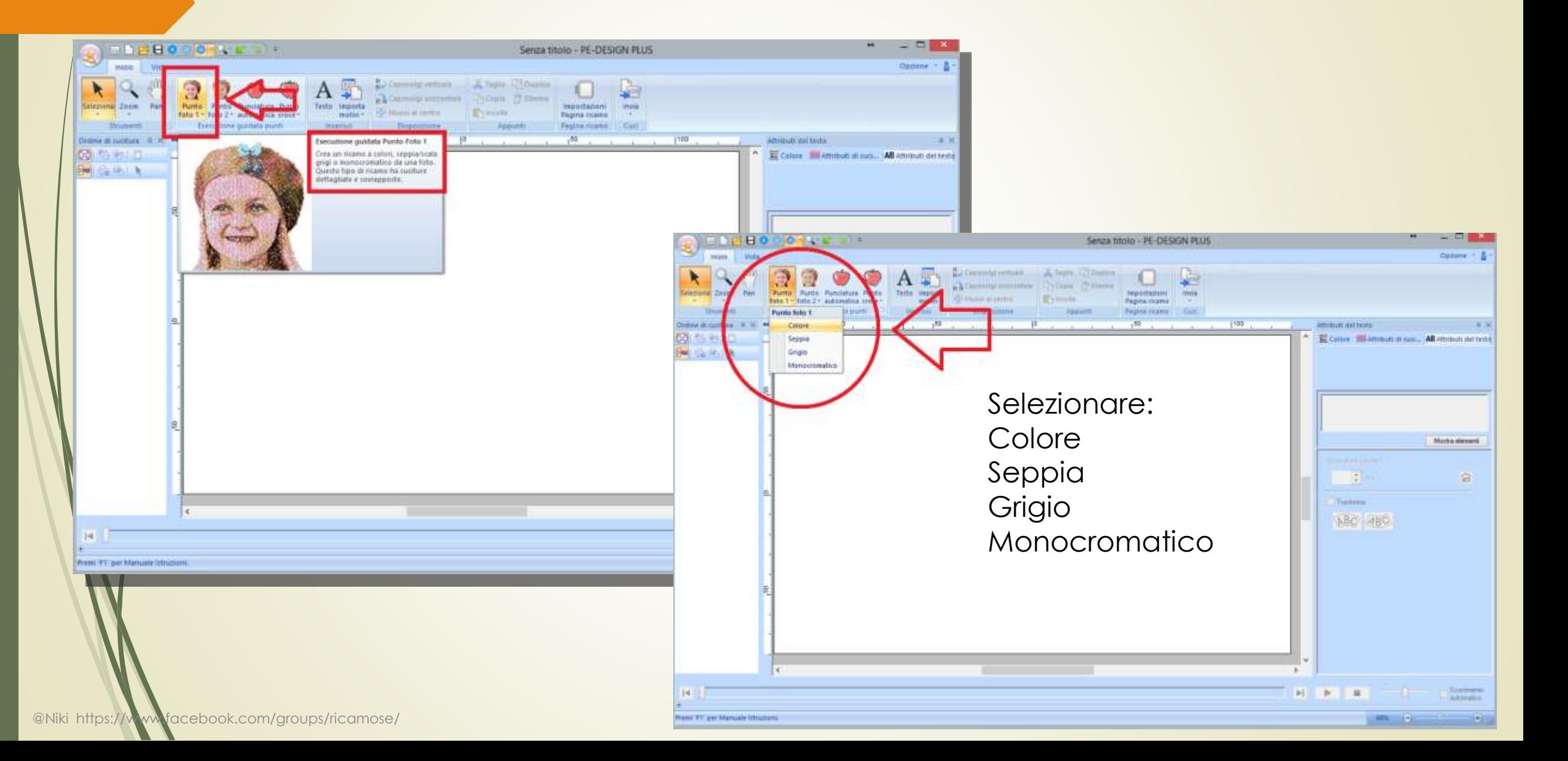

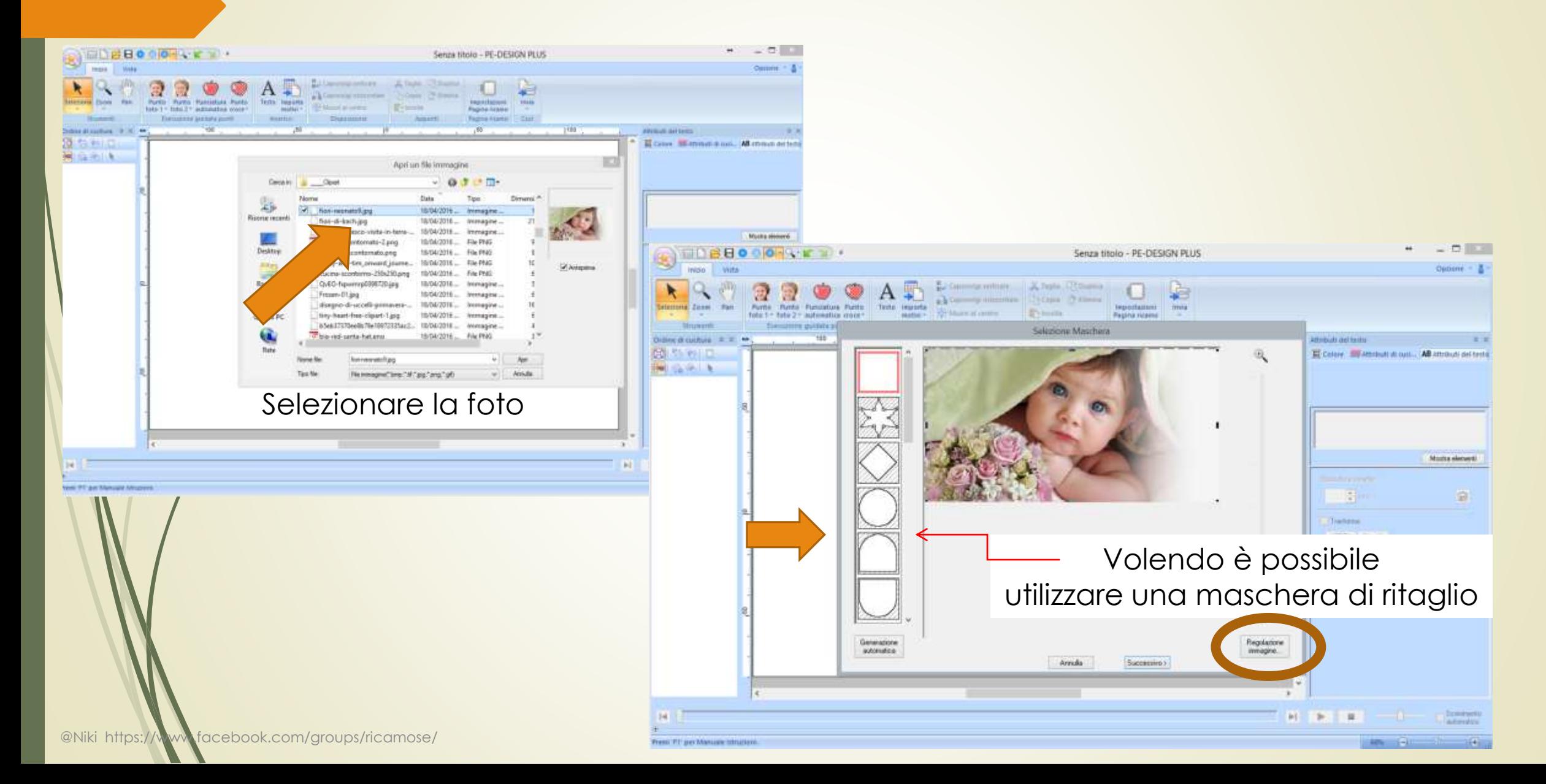

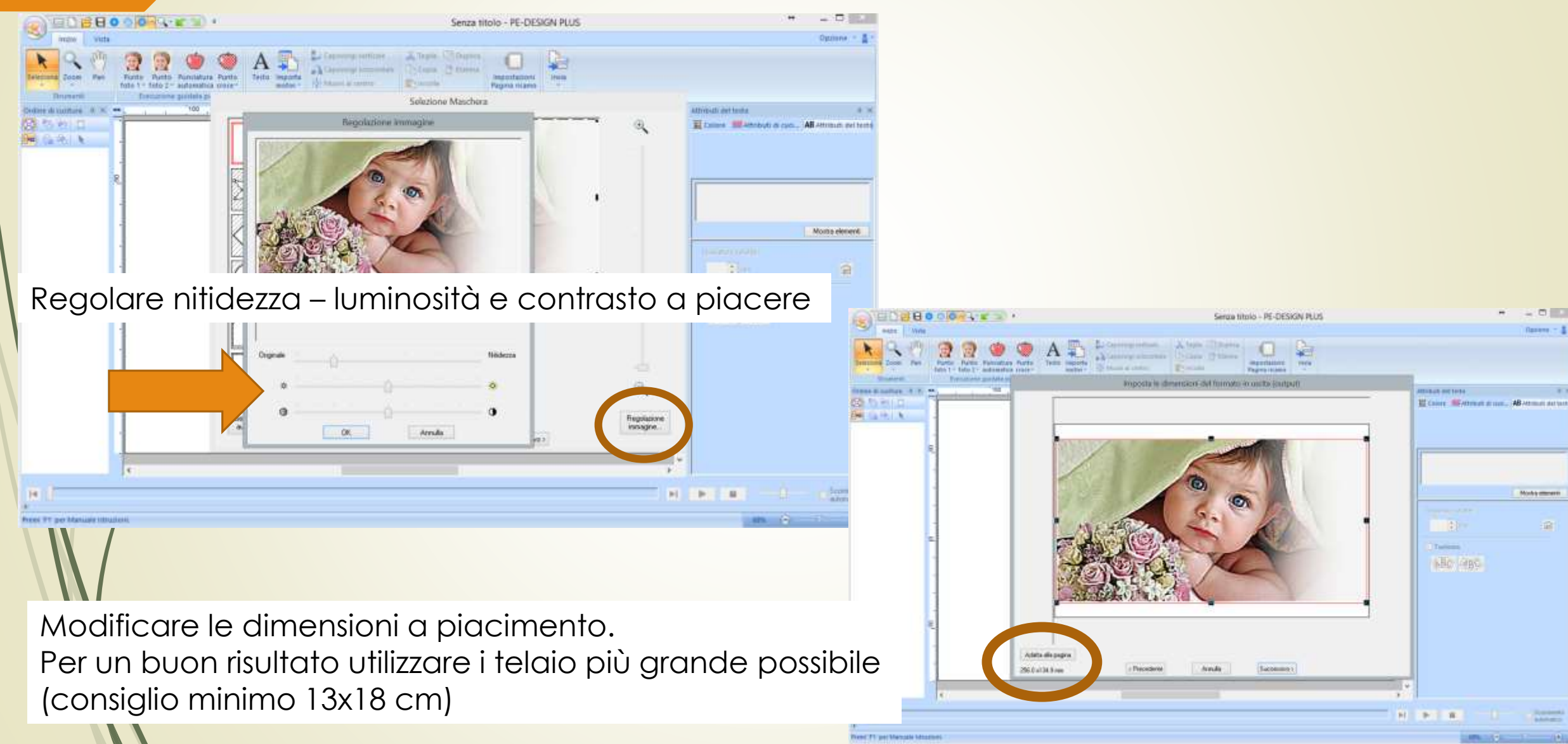

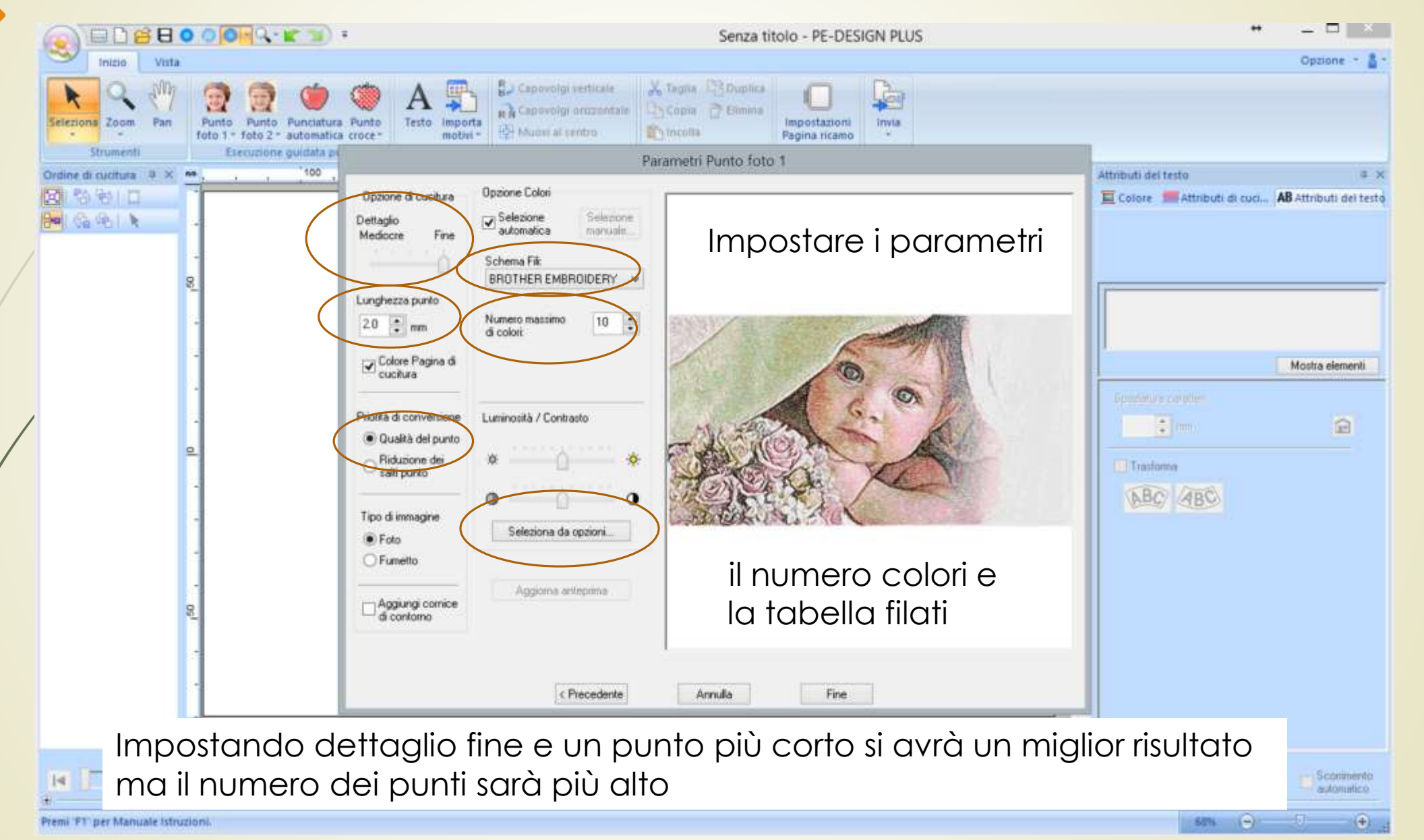

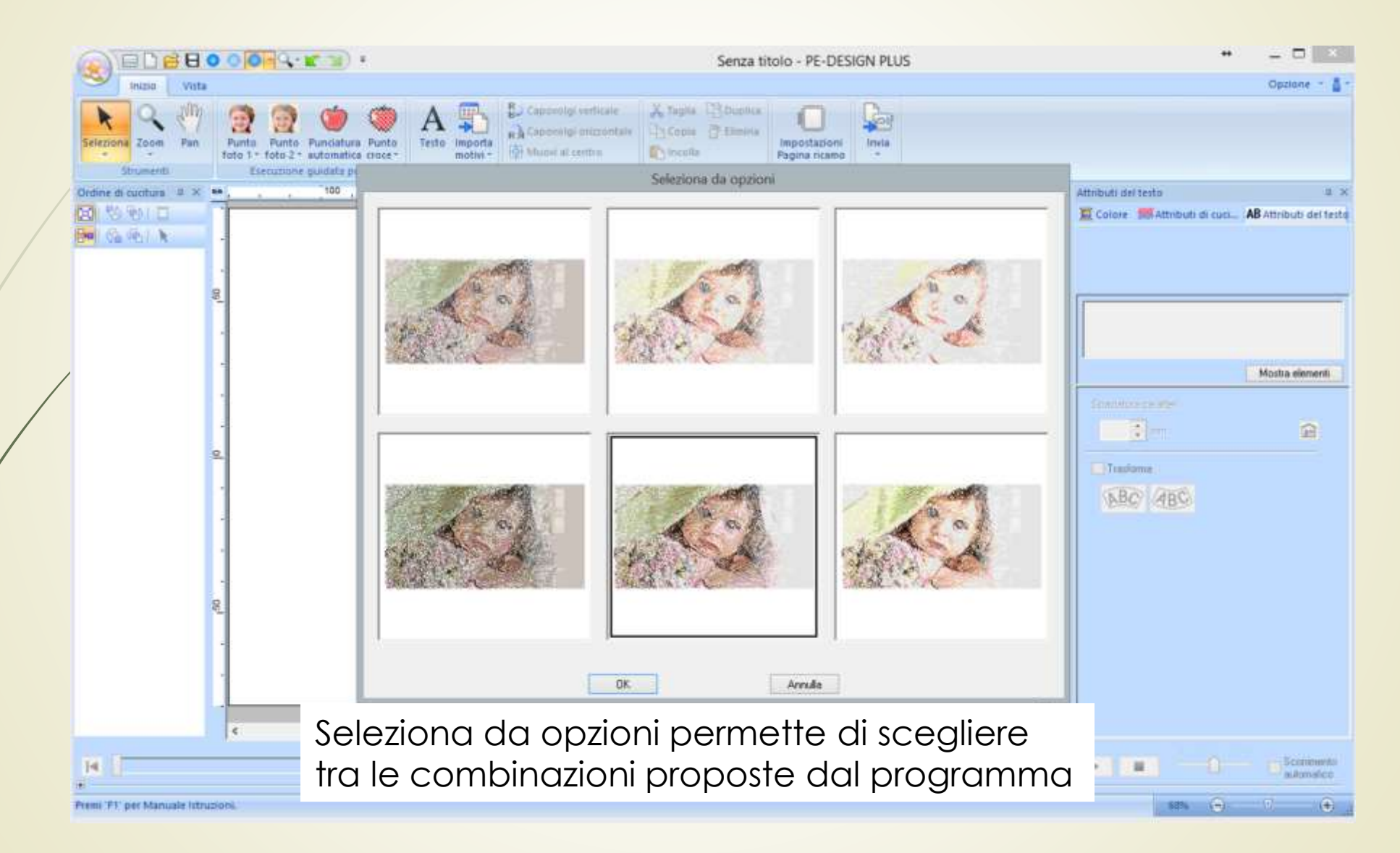

Esempi: colore, seppia, scala di grigi e monocromatico il risultato cambia a seconda del numero di colori e dalle opzioni selezionati

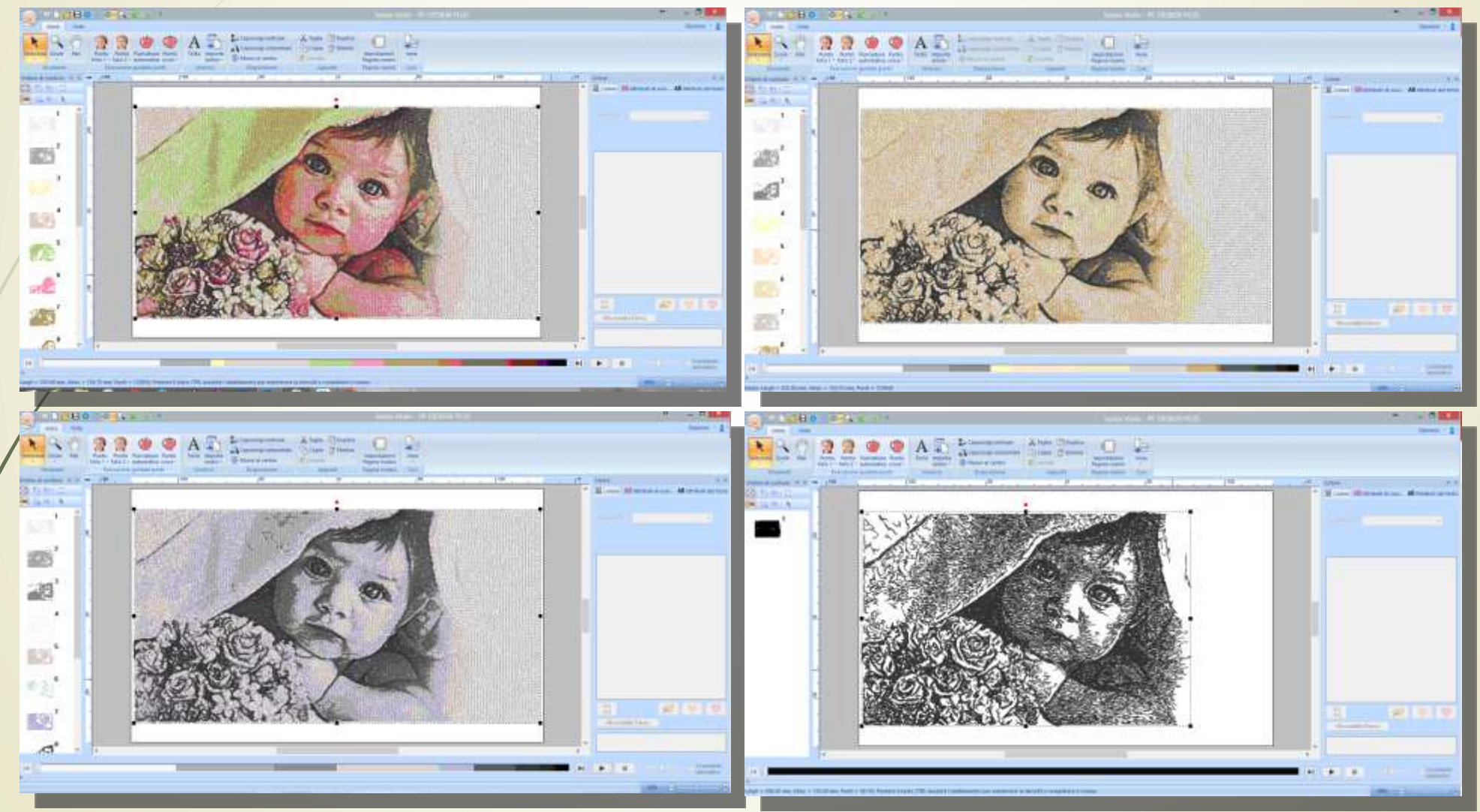

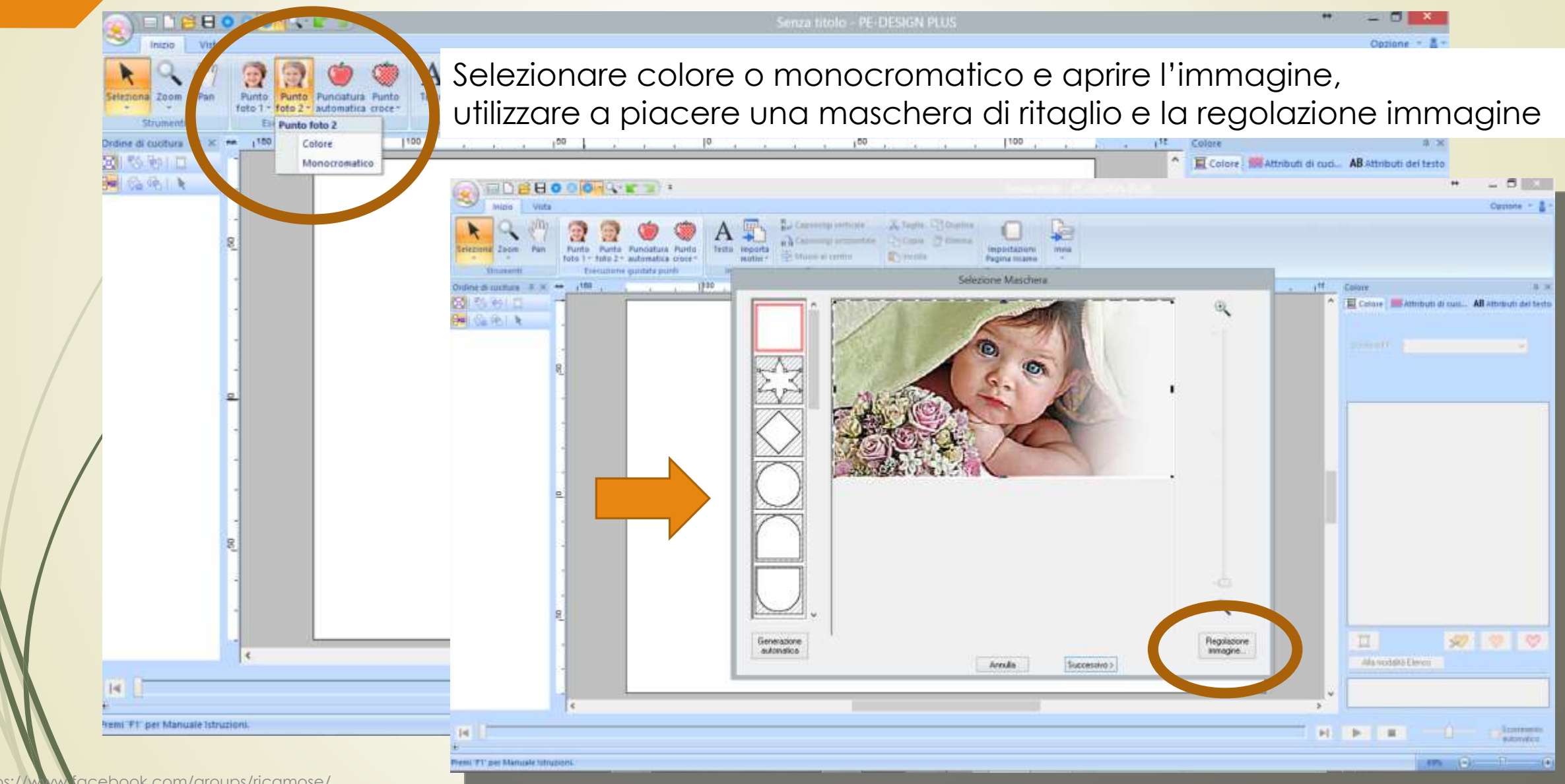

<sup>@</sup>Niki https://www.facebook.com/groups/ricamose/

E possibile variare a piacere: l'intervallo tra una linea e l'altra, la densità del punto, la direzione di cucitura, lo schema dei fili, la luminosità e il contrasto, ricordarsi di aggiornare l'anteprima dopo ogni cambiamento

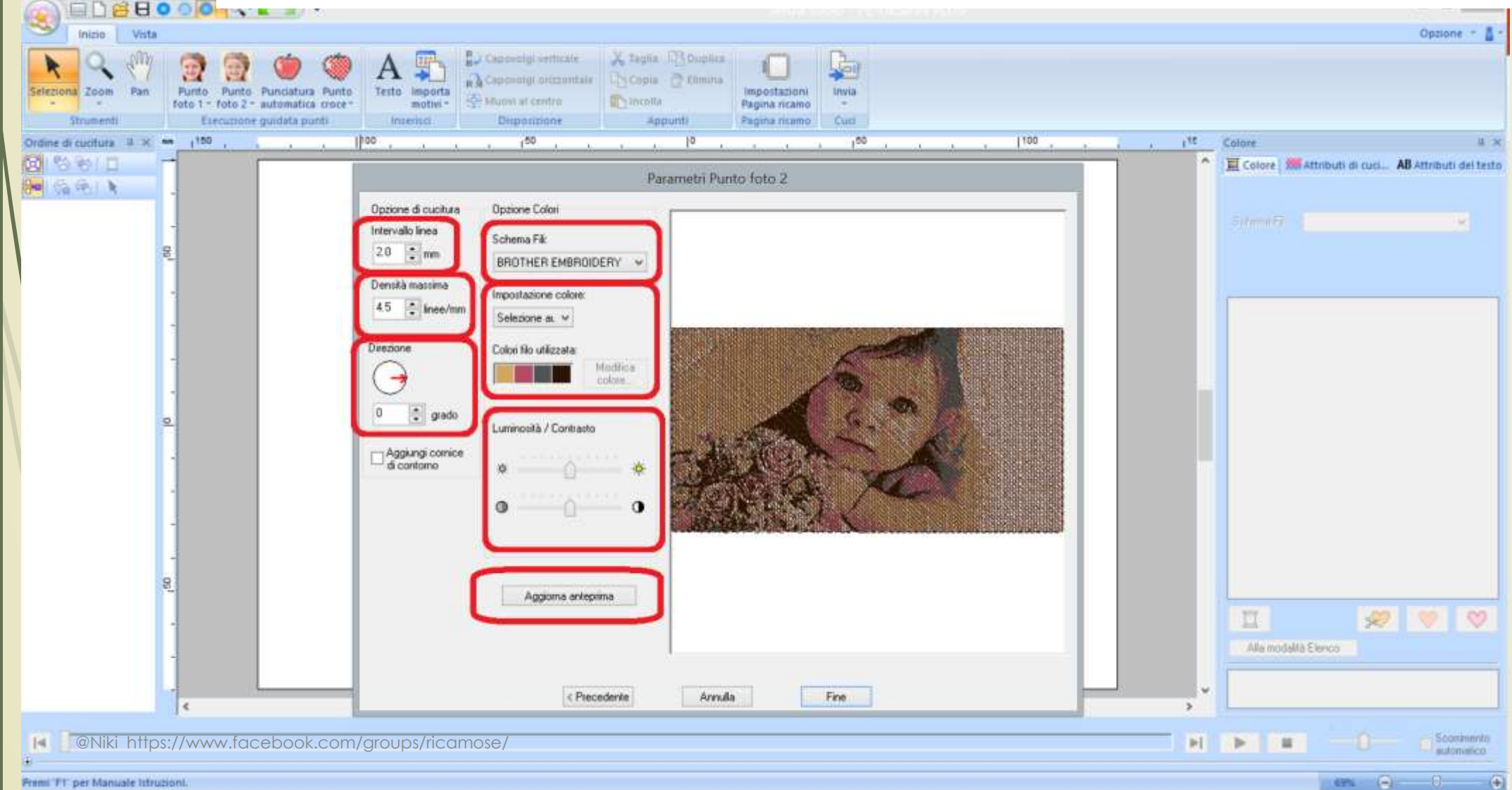

Il punto foto 2 è composto solo da 4 colori o da un solo colore, è molto più leggero in numero di punti, ovviamente è un effetto totalmente diverso Nell'opzione colore è inoltre possibile modificare i colori cliccandoci sopra e selezionando « modifica colore»

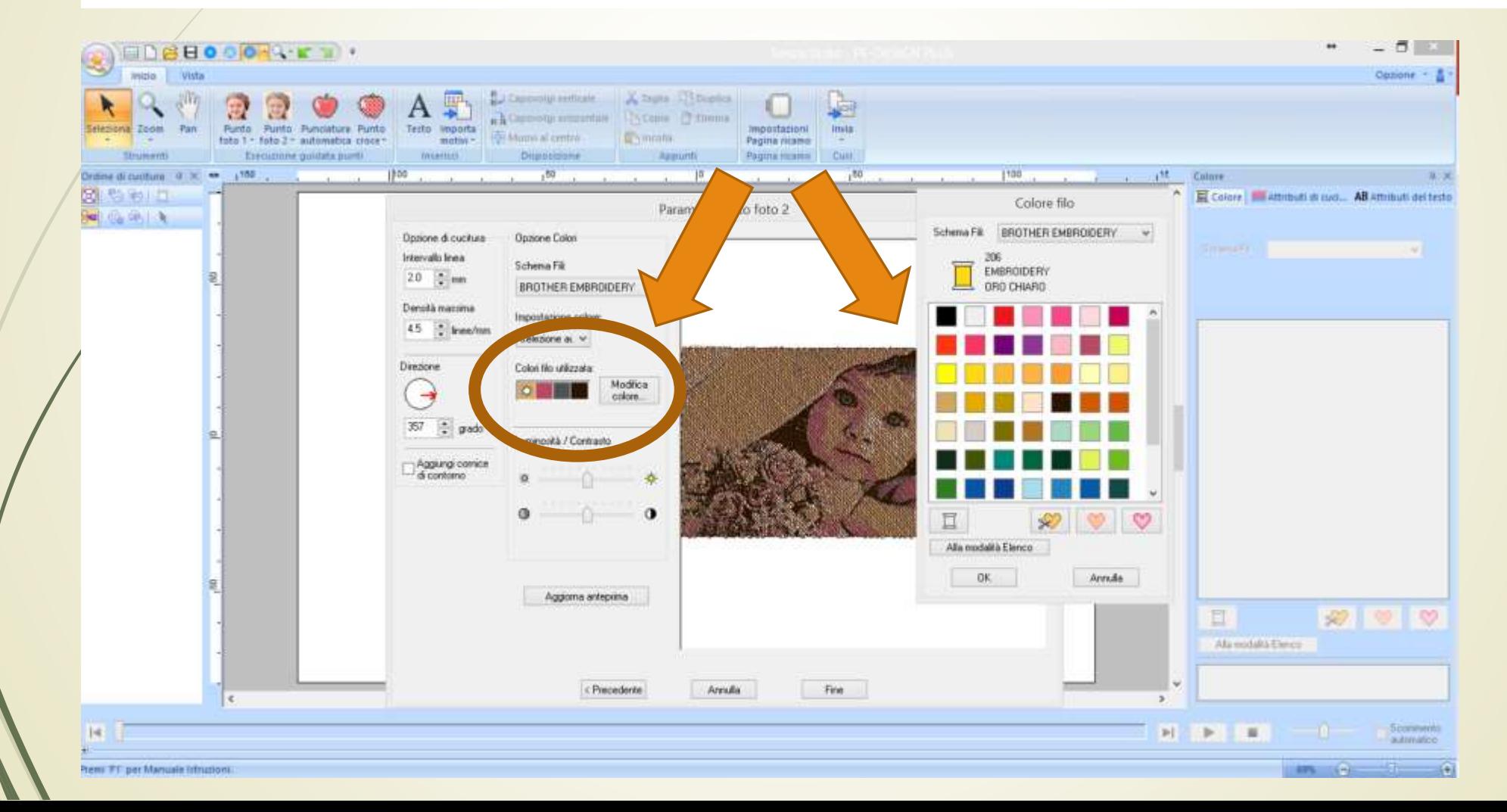

#### Esempi: colore, e monocromatico il risultato cambia a seconda delle opzioni selezionate

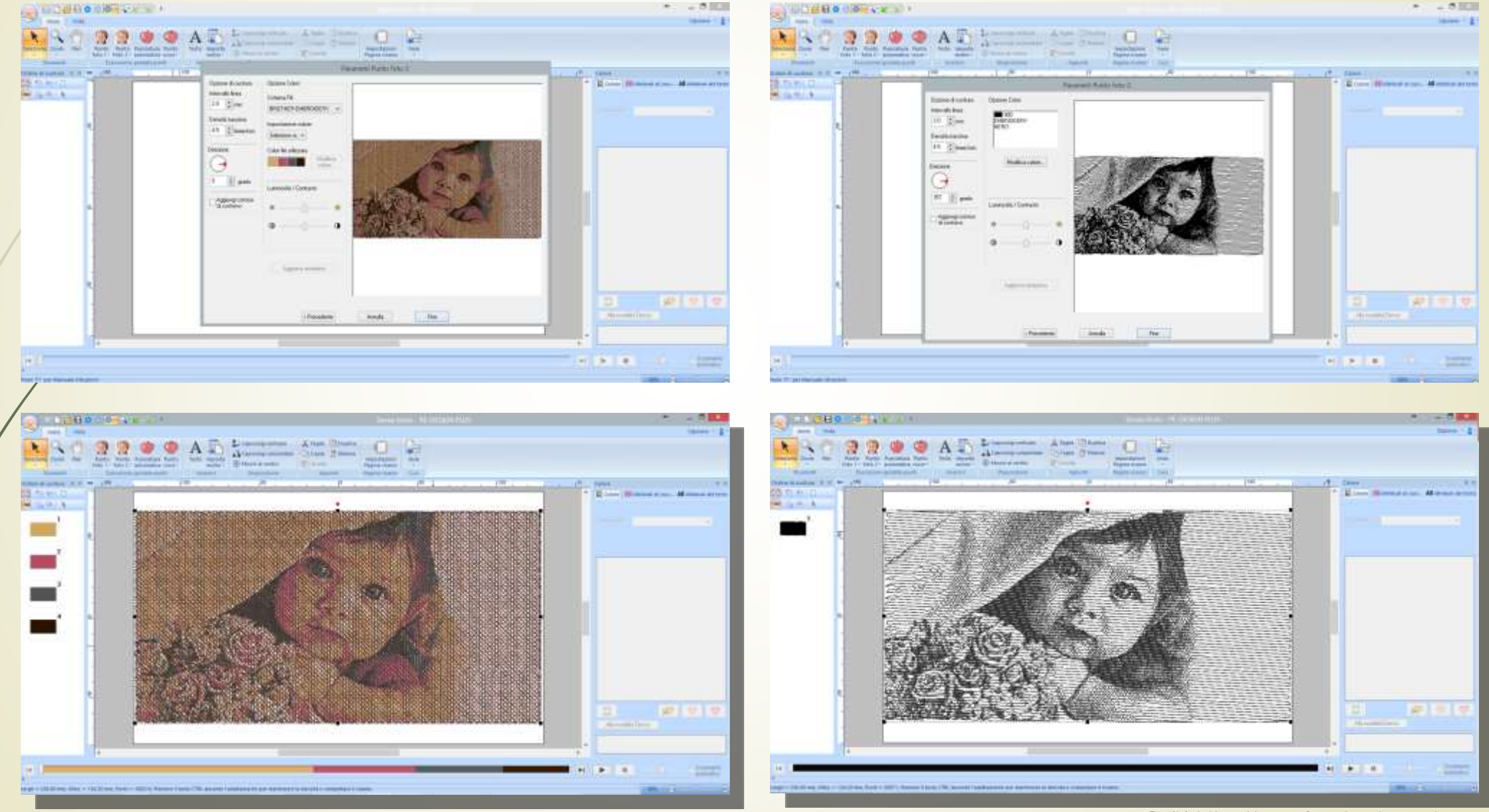

#### Selezionare «punciatura automatica» e aprire l'immagine desiderata

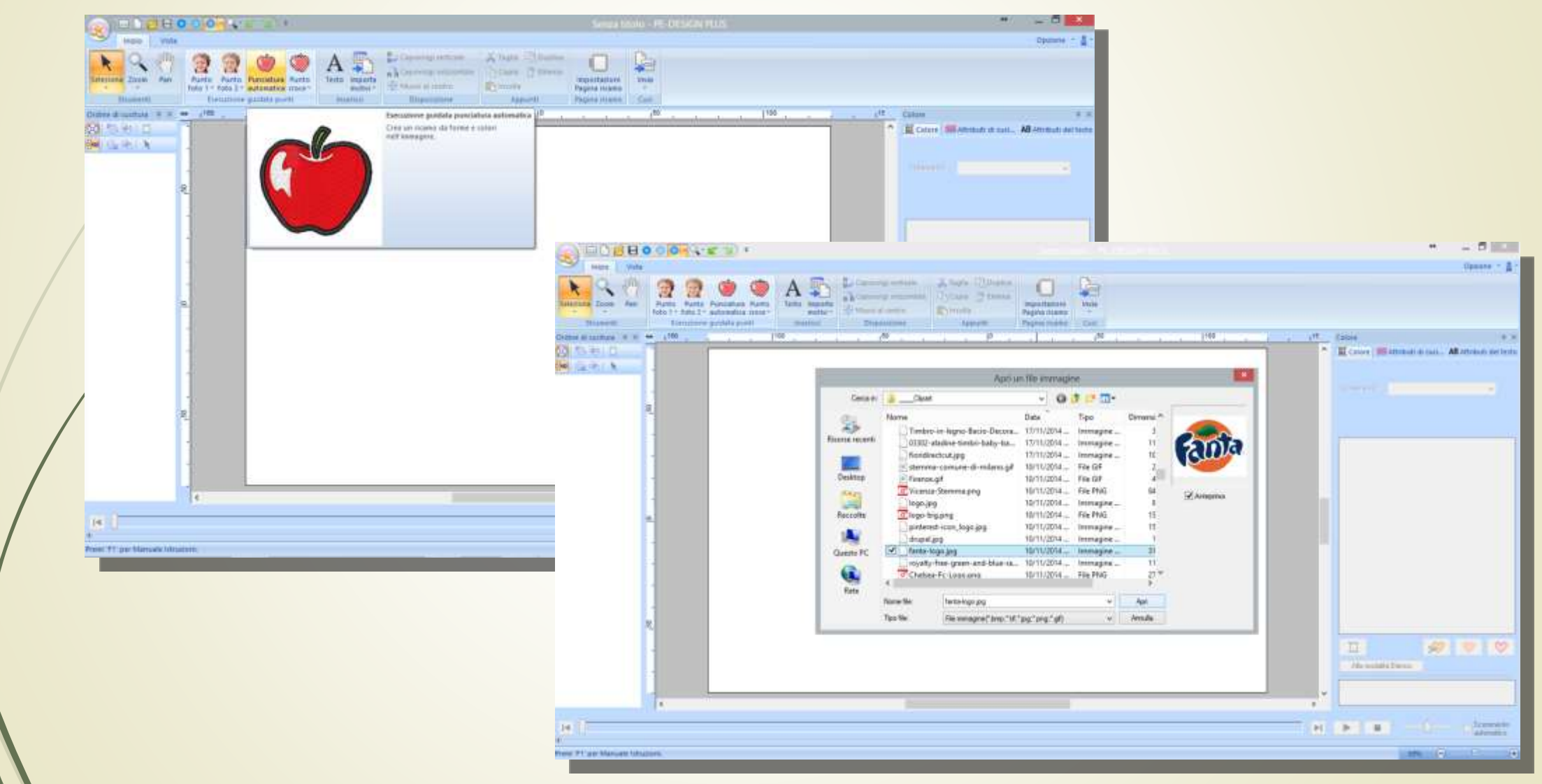

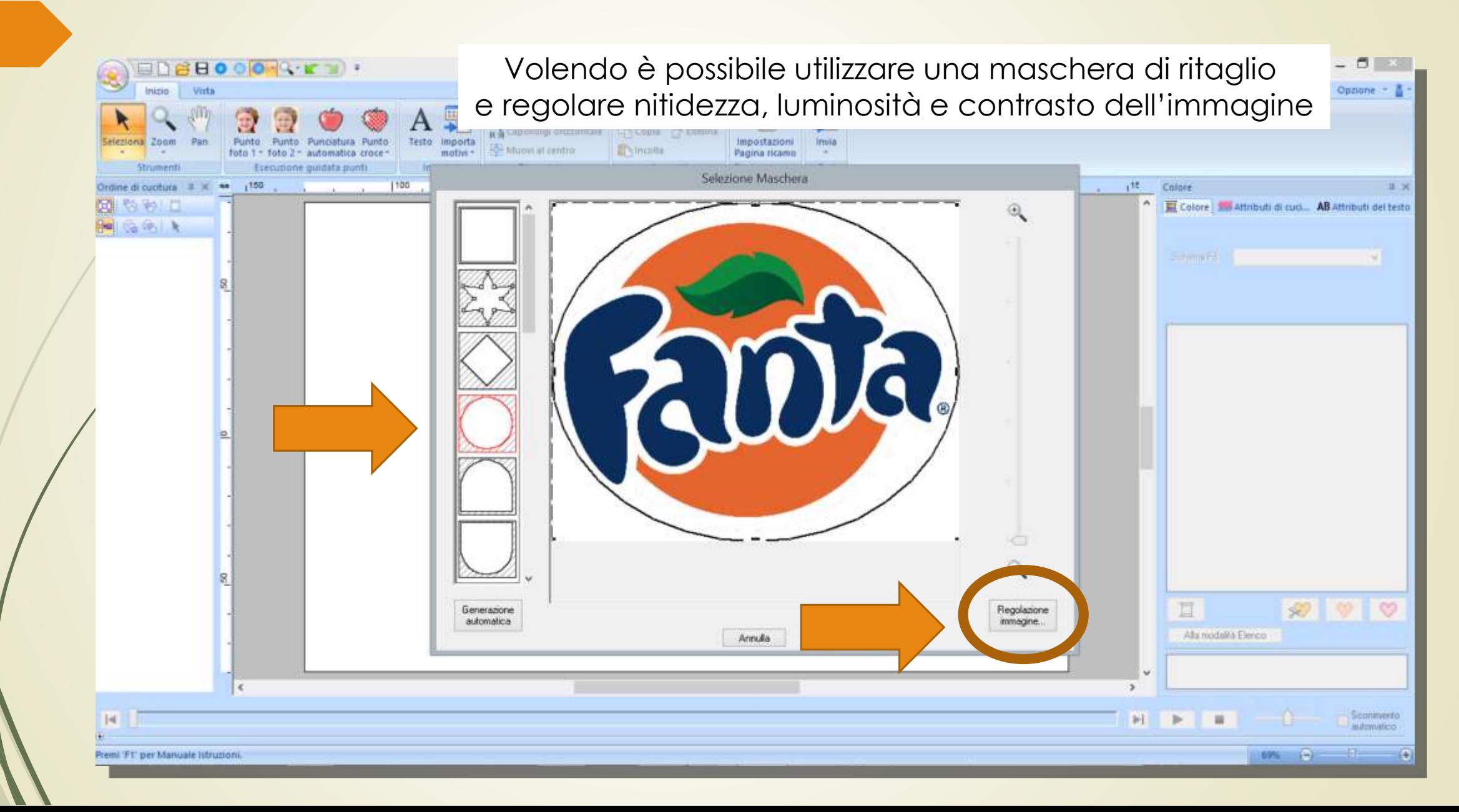

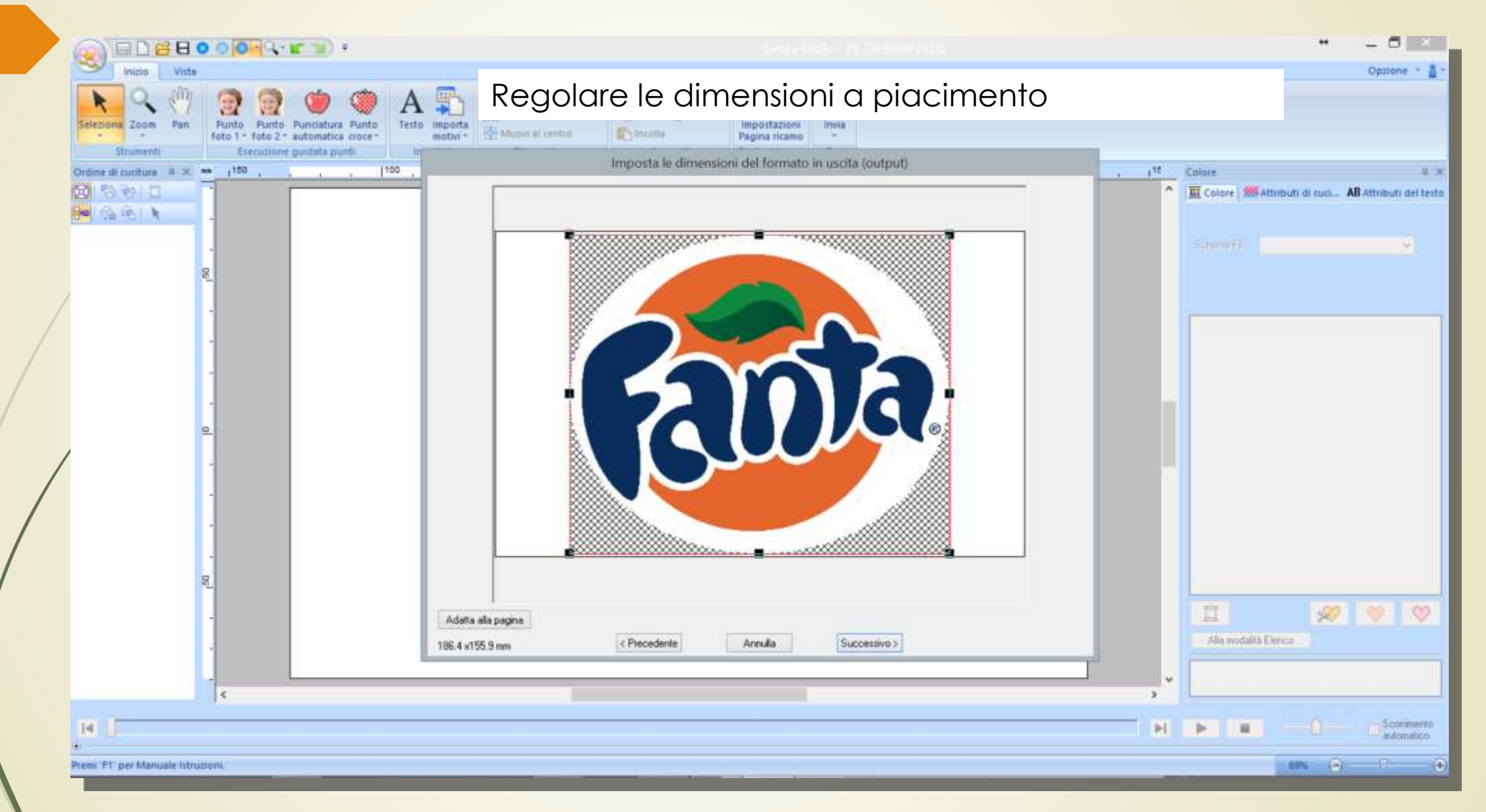

- 8 -Opzione -

## Punciatura automatica

Selezionare il numero di colori desiderato e cliccare su riprova, Se si vuole omettere un colore basta cliccarci sopra nella barra «colori dell'area da omettere» quando il risultato è soddisfacente premere «fine»

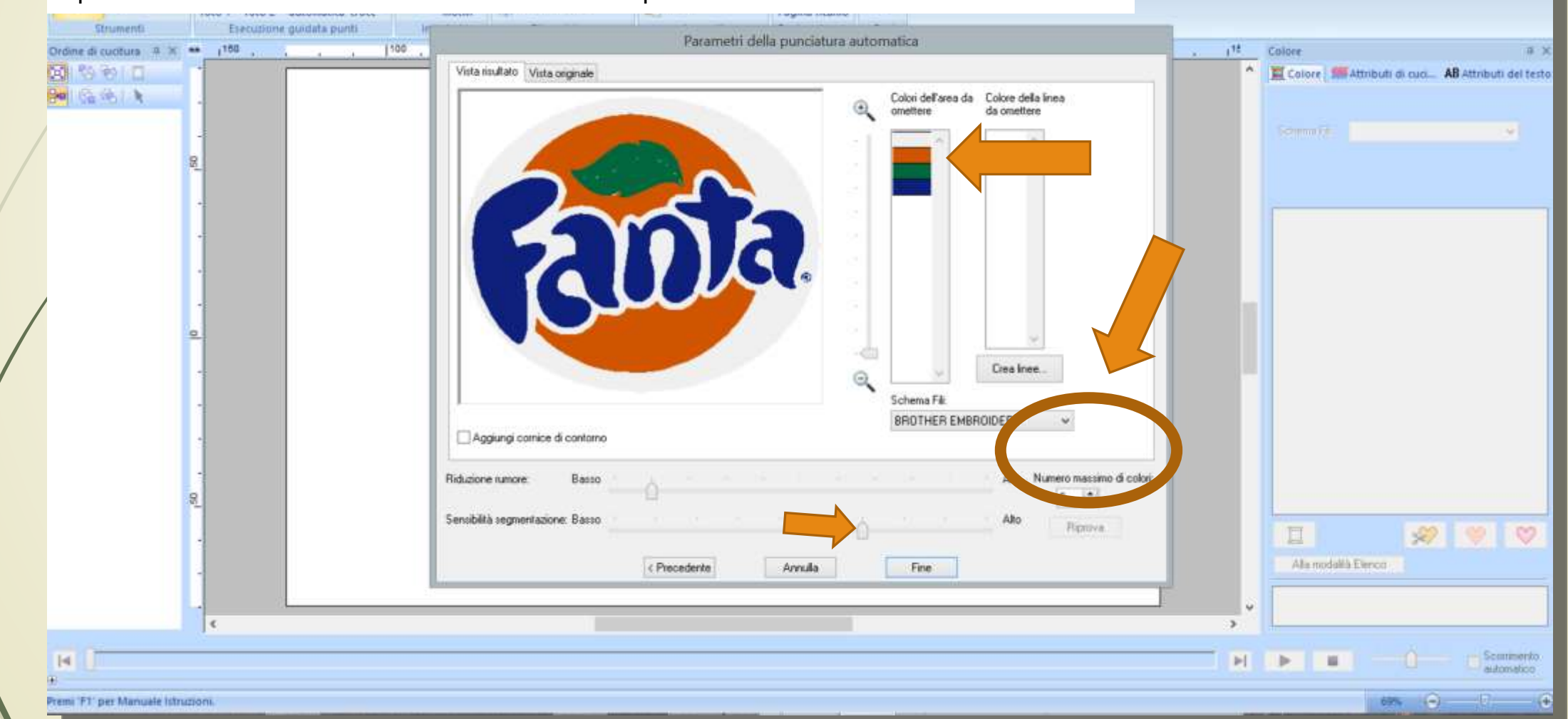

Se si vogliono apportare modifiche bisognerà togliere il raggruppamento (tasto destro «rimuovi raggruppamento»)

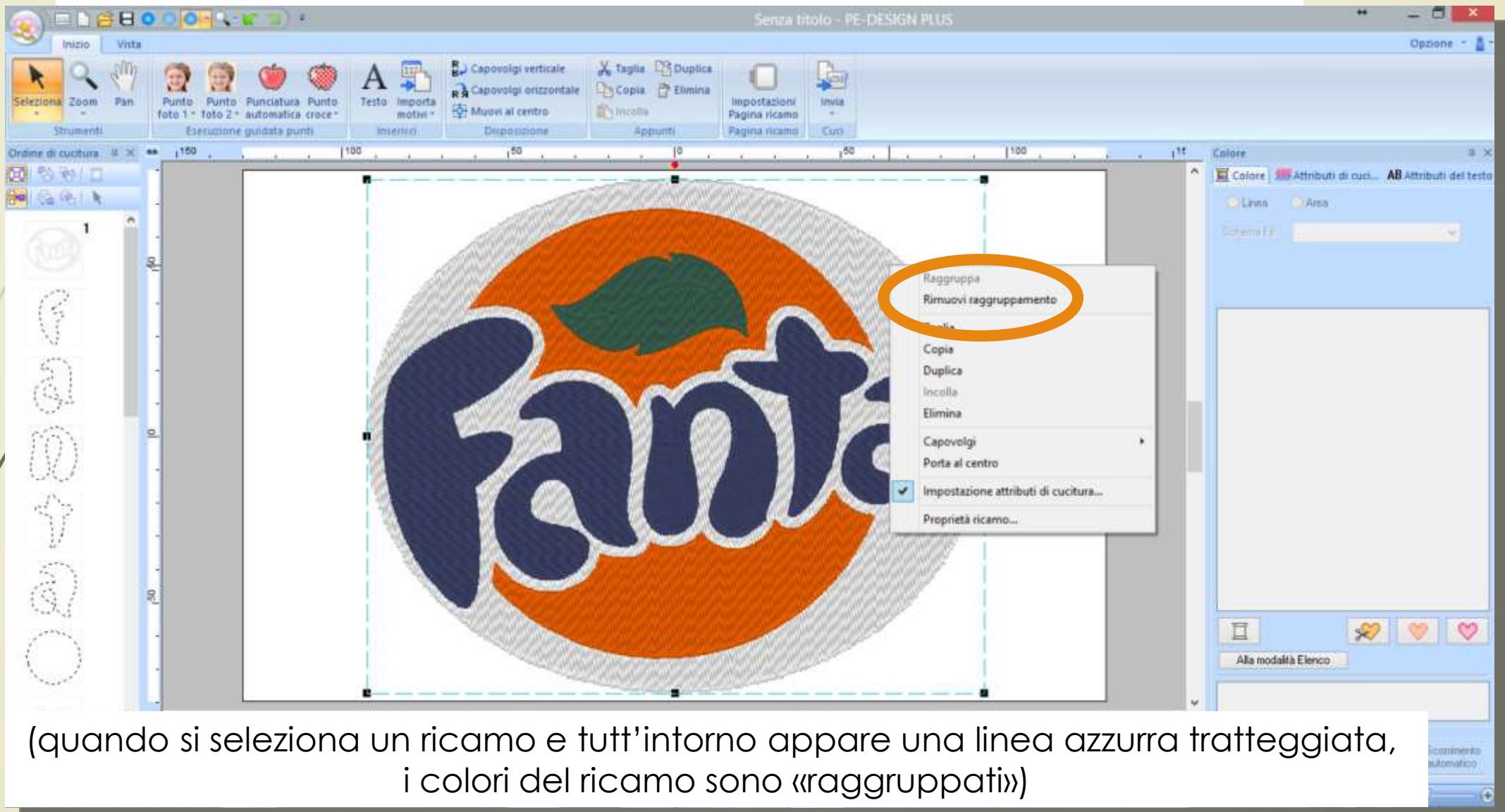

Ora potremo agire sulle singole parti selezionandole dall'ordine di cucitura, variando a piacere la densità del riempimento e la direzione di cucitura e il colore

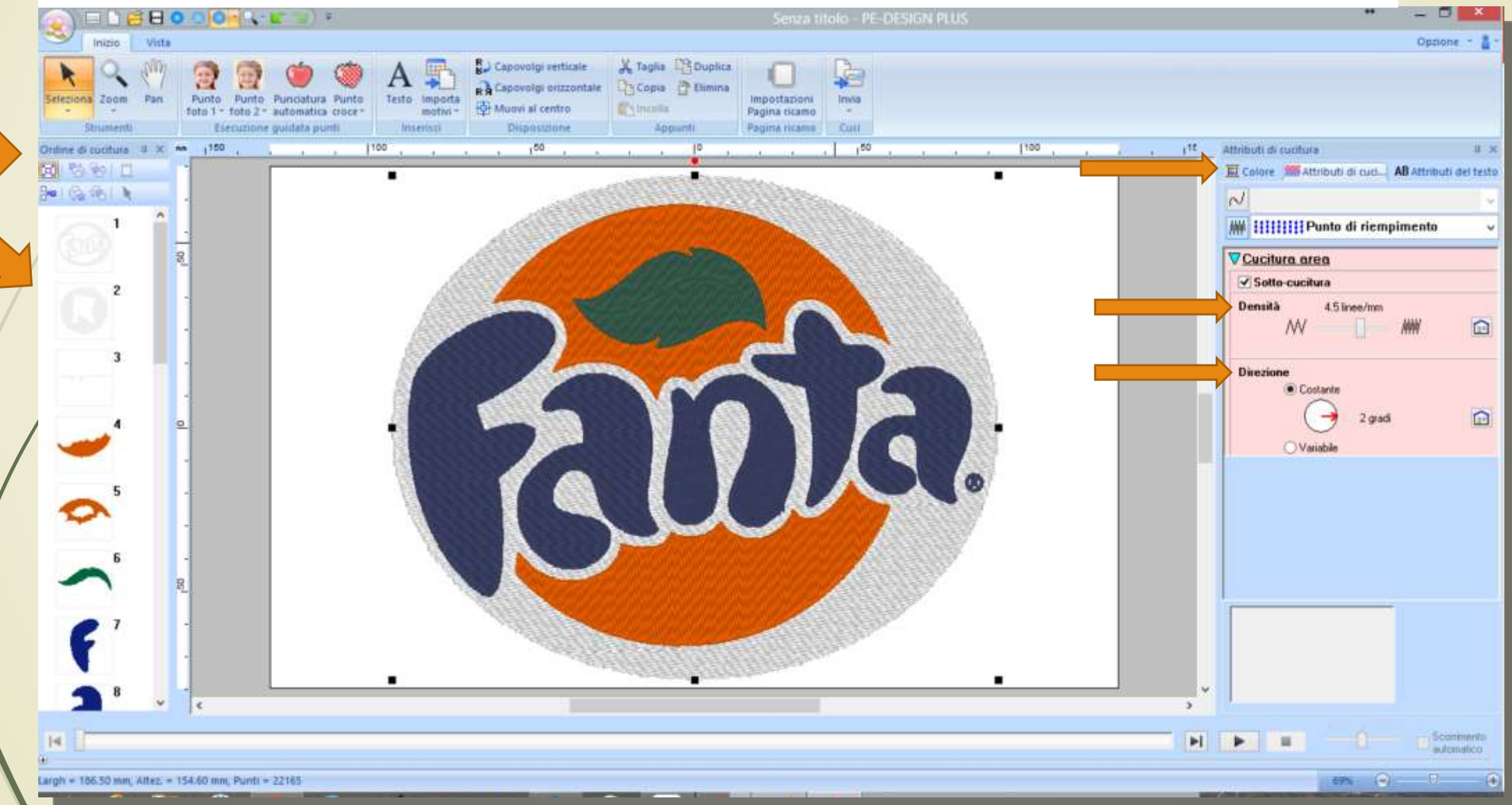

Si può inoltre cambiare l'ordine di cucitura per ottimizzare i cambi filo e aggiungere un testo

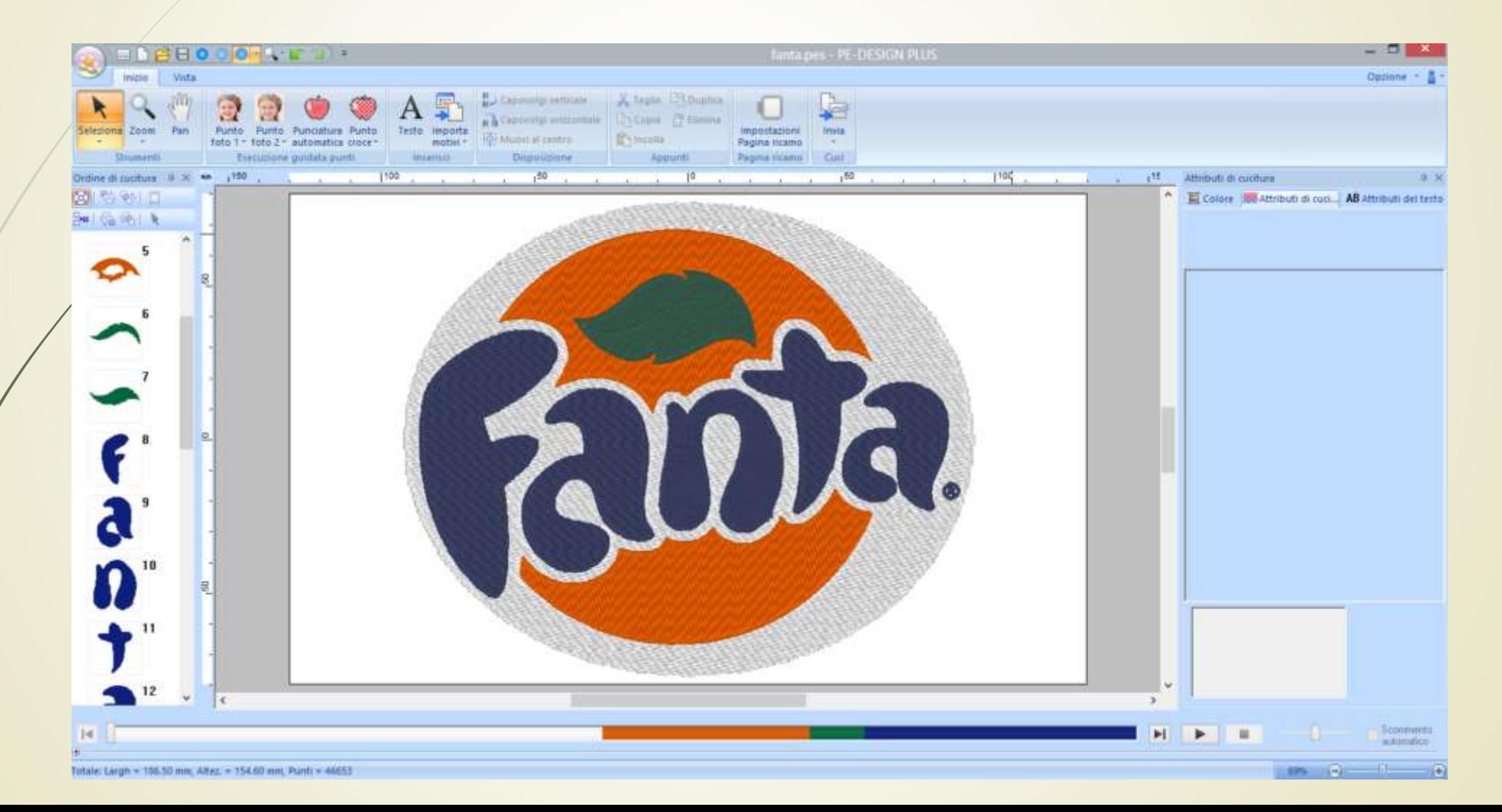

#### Selezionare «Punto croce e l'opzione colore seppia o monocromatico

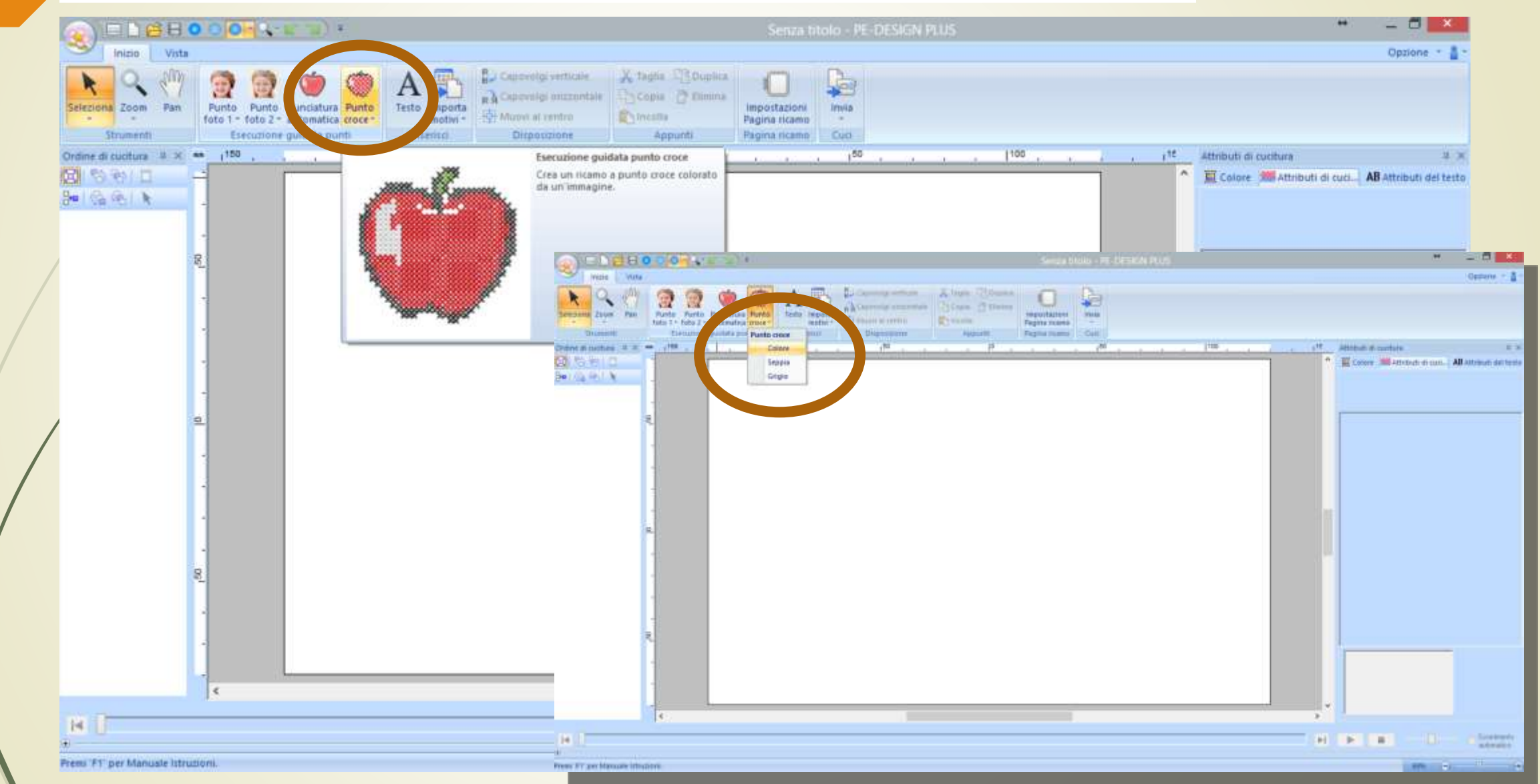

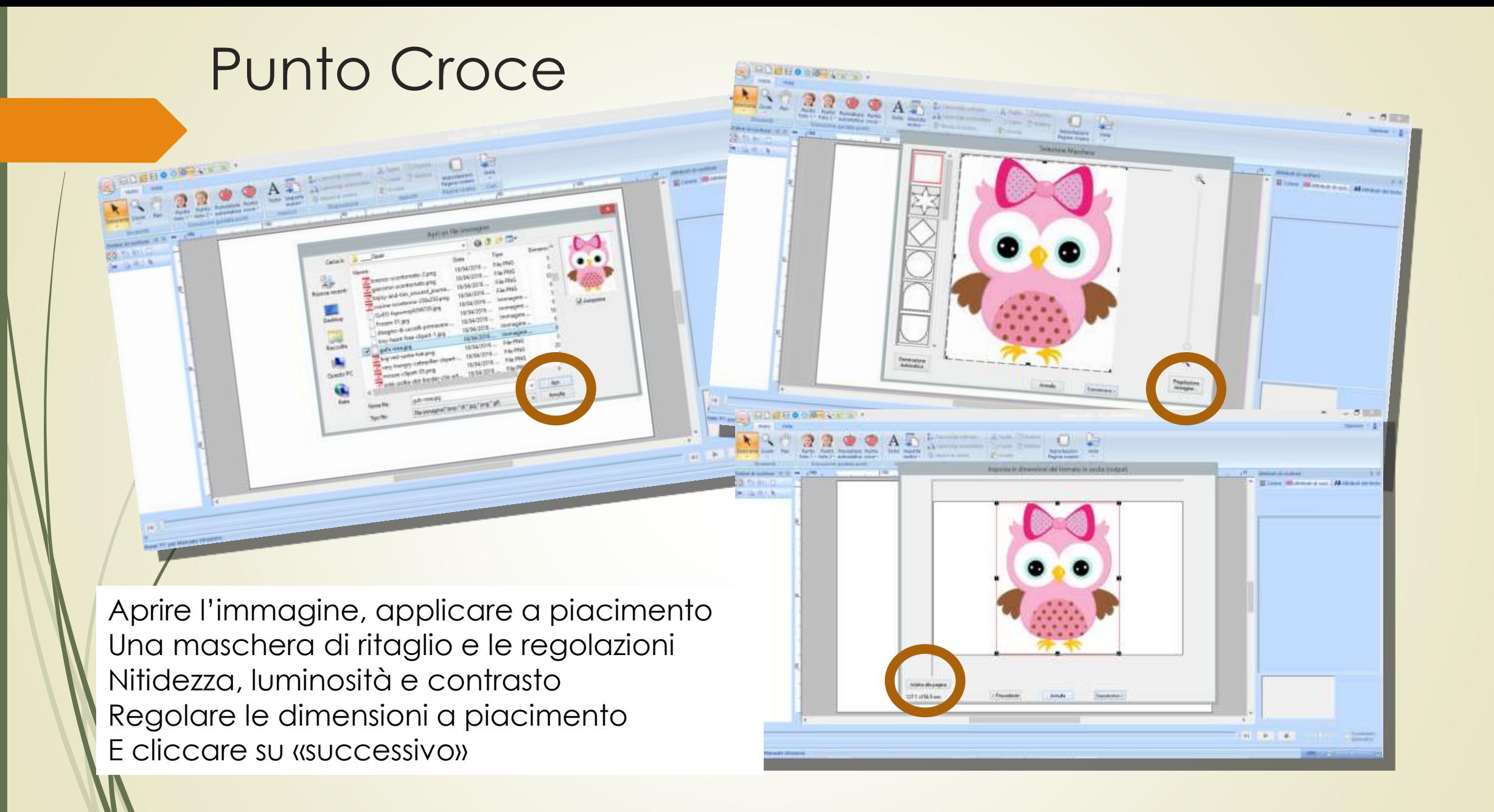

Impostare le dimensioni delle crocette, lo schema fili e il numero colori desiderato Cliccare poi su «successivo»

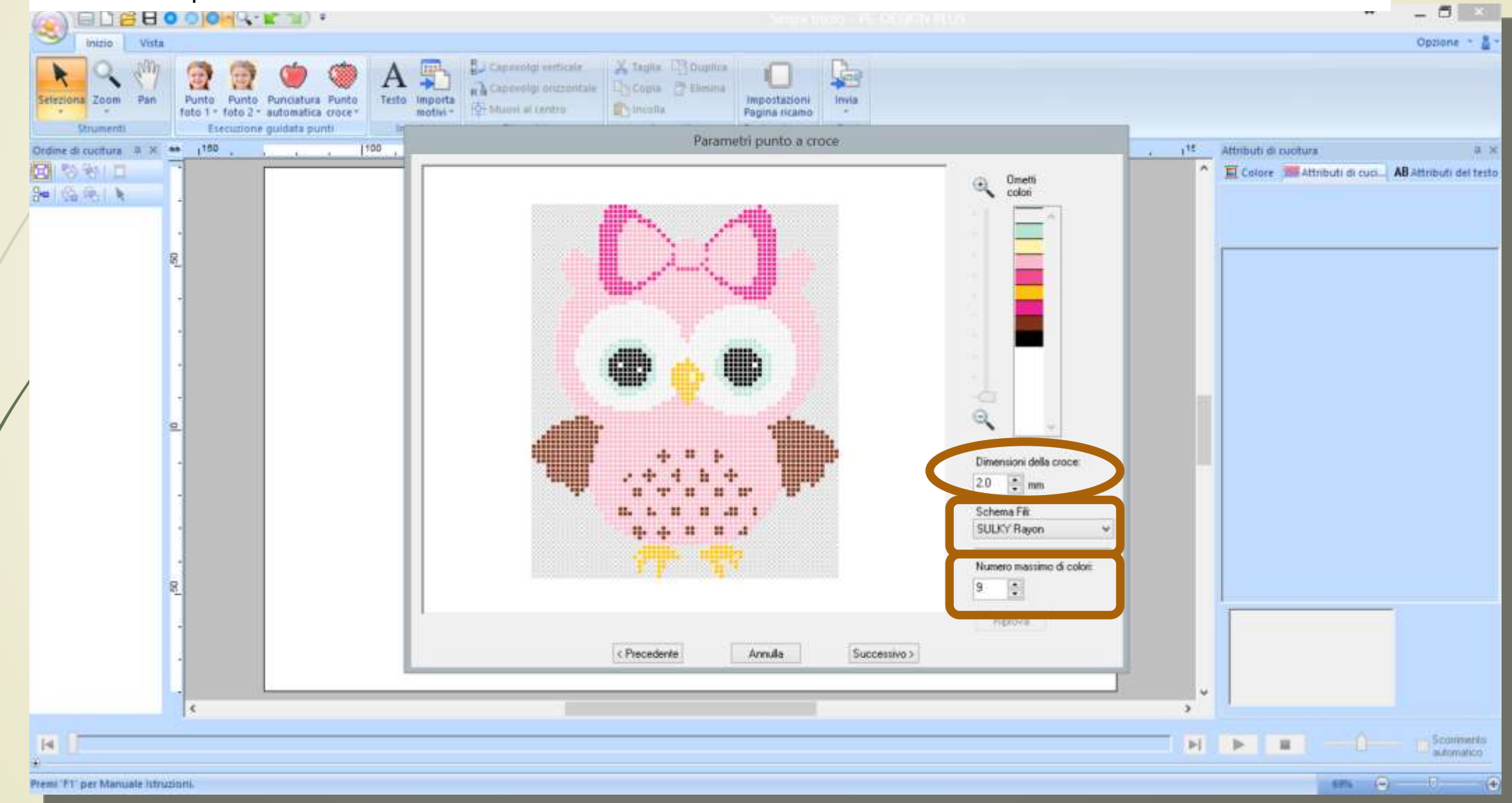

In questa schermata è possibile aggiungere o togliere crocette ed editare un contorno Oltre che scegliere il numero di passaggi di filo (singolo = 2 passaggi)

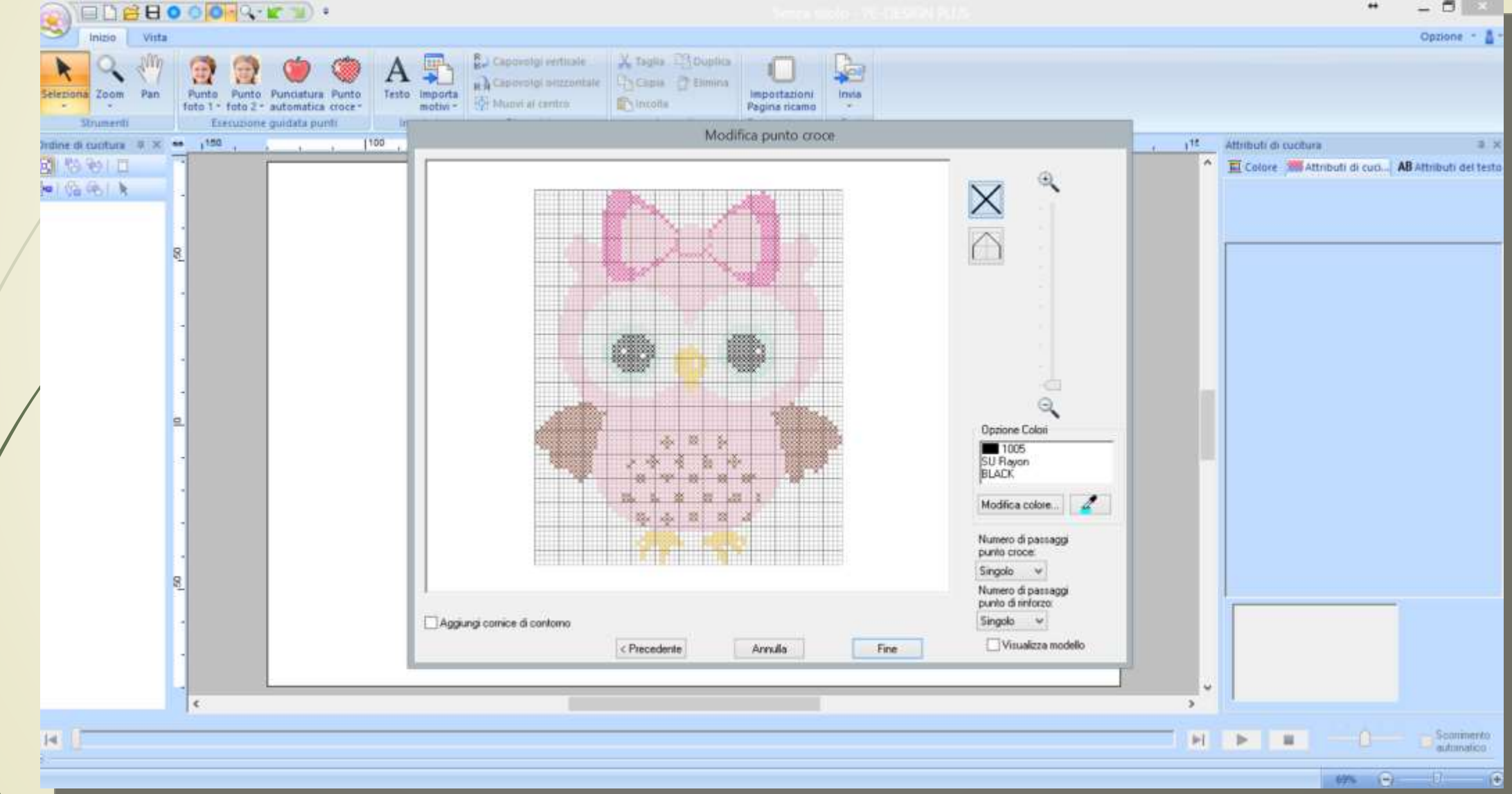

#### Con il contagocce si seleziona il colore desiderato

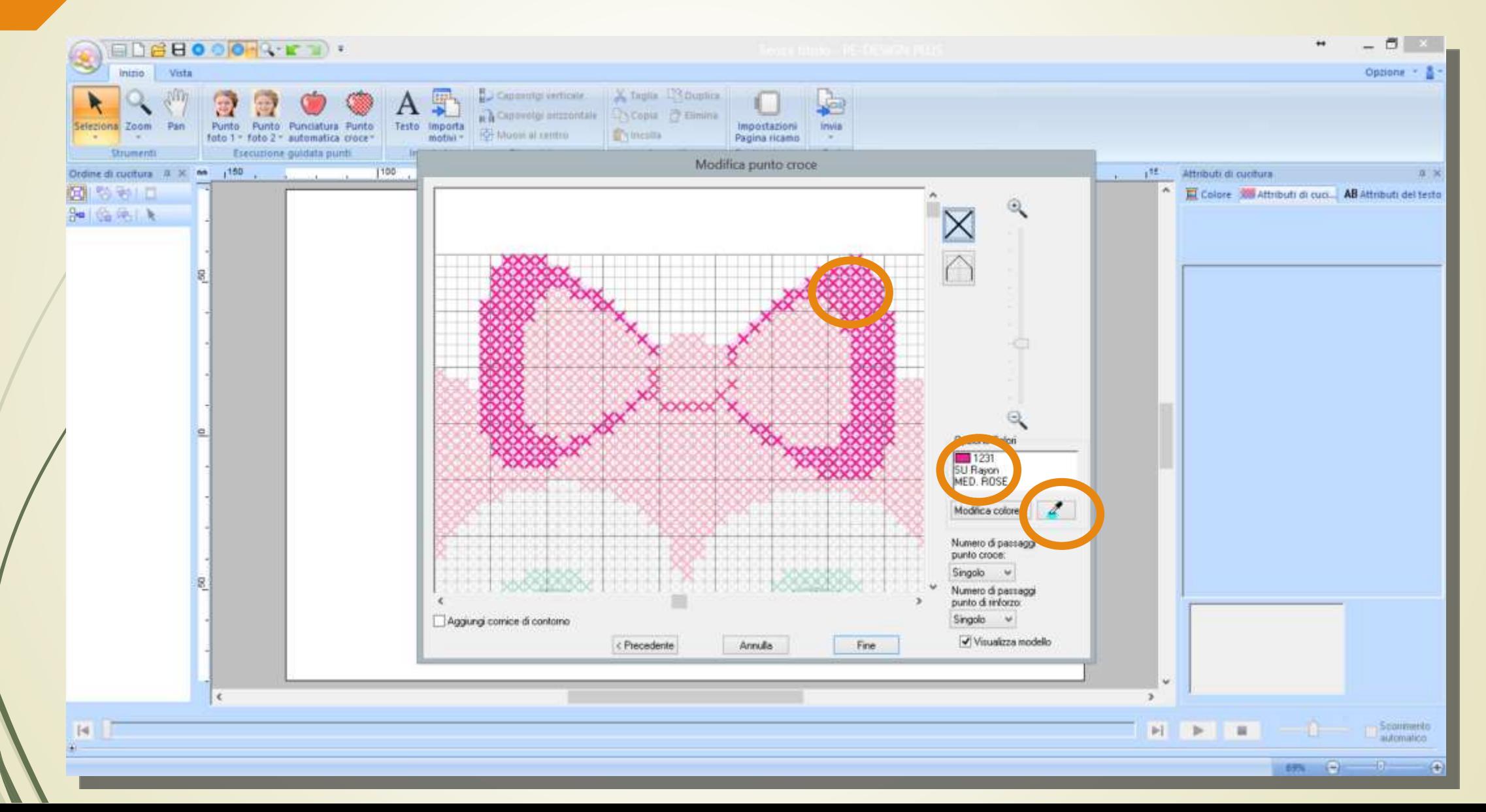

Per inserire crocette aggiuntive selezionare il simbolo della croce, con il tasto sinistro del mouse aggiungo, con il tasto destro tolgo

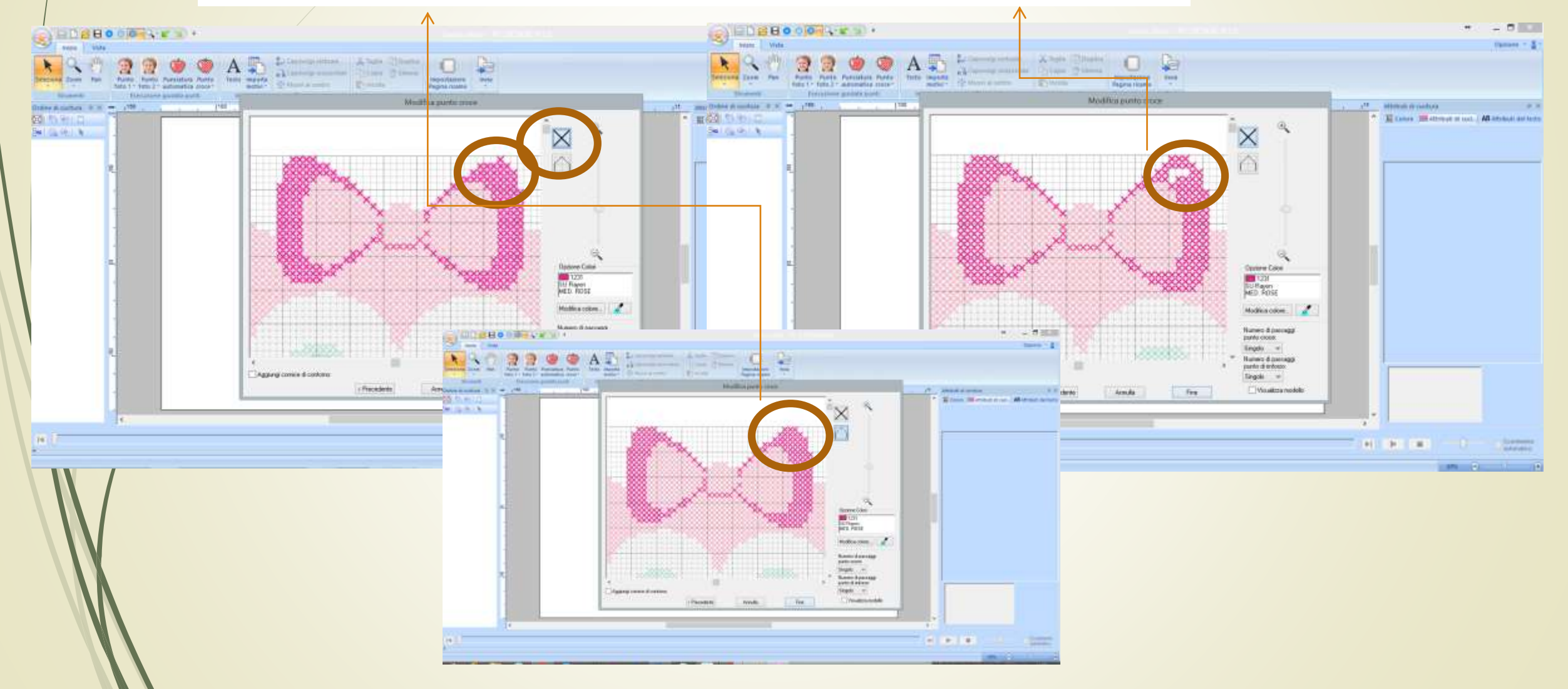

Con lo strumento contorno è possibile aggiungere un contorno a punto scritto Tasto sinistro aggiungo, tasto destro tolgo

Con la slide laterale posso ingrandire la visualizzazione dell'immagine Cliccare poi su fine

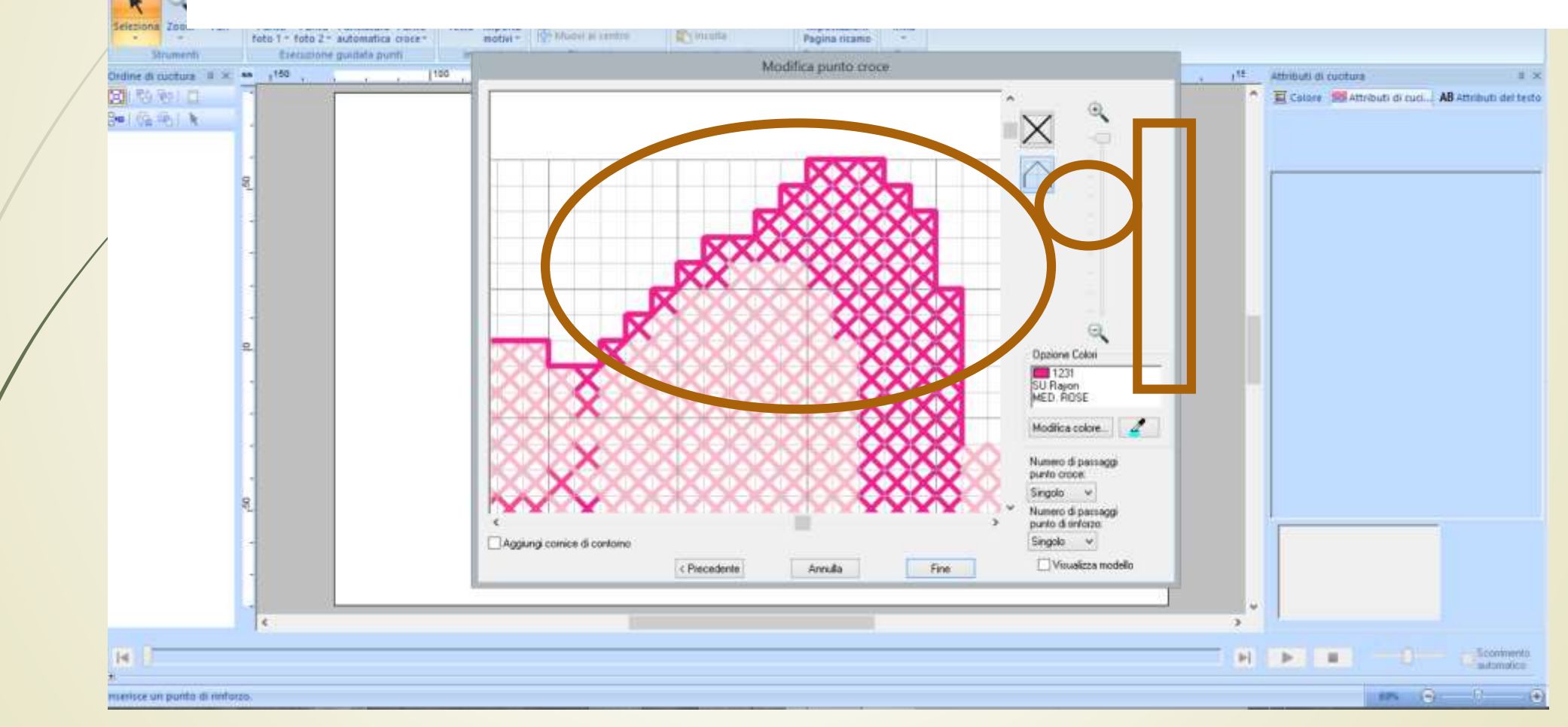

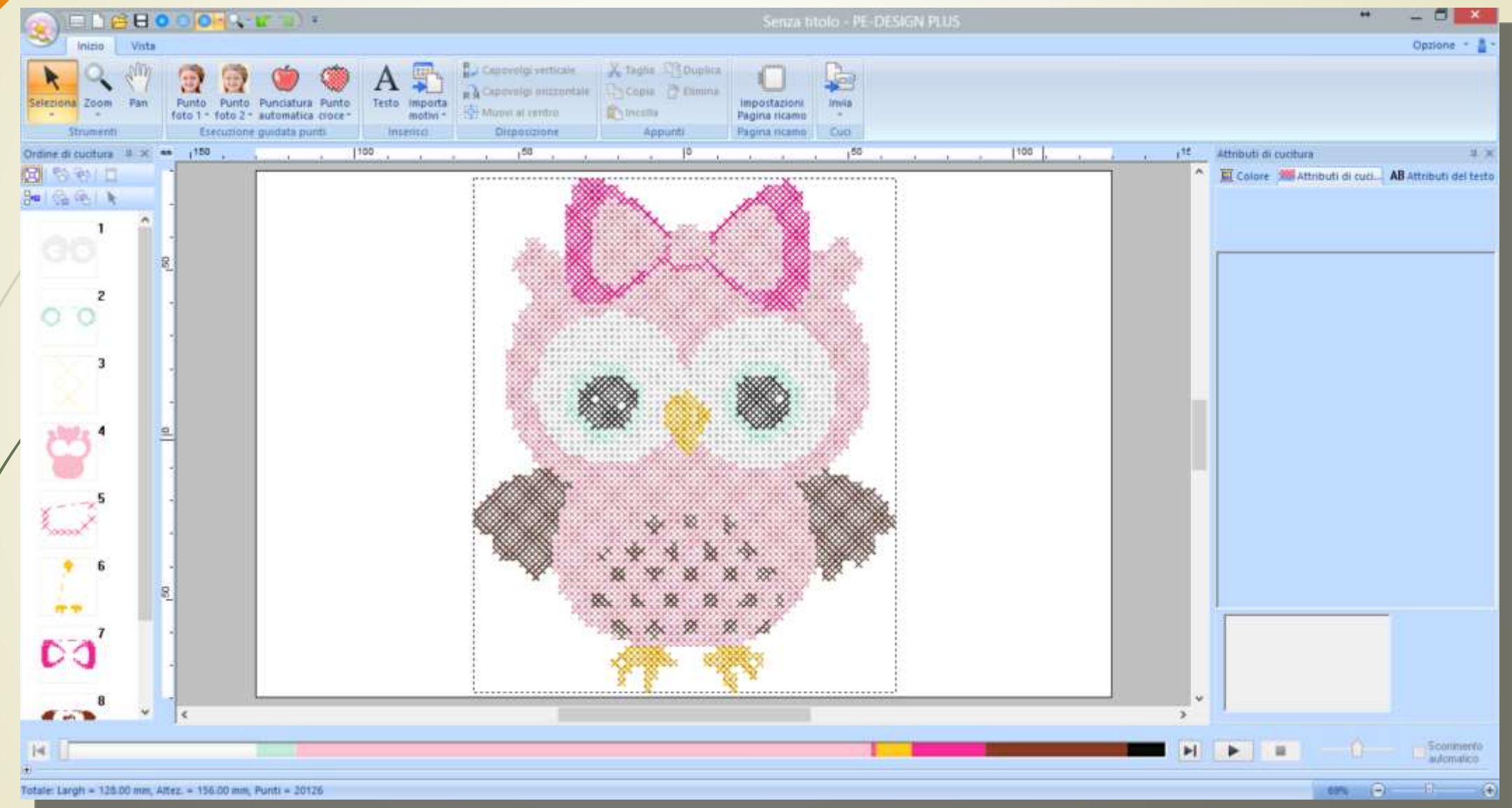

#### Altri strumenti: capovolgi vericale

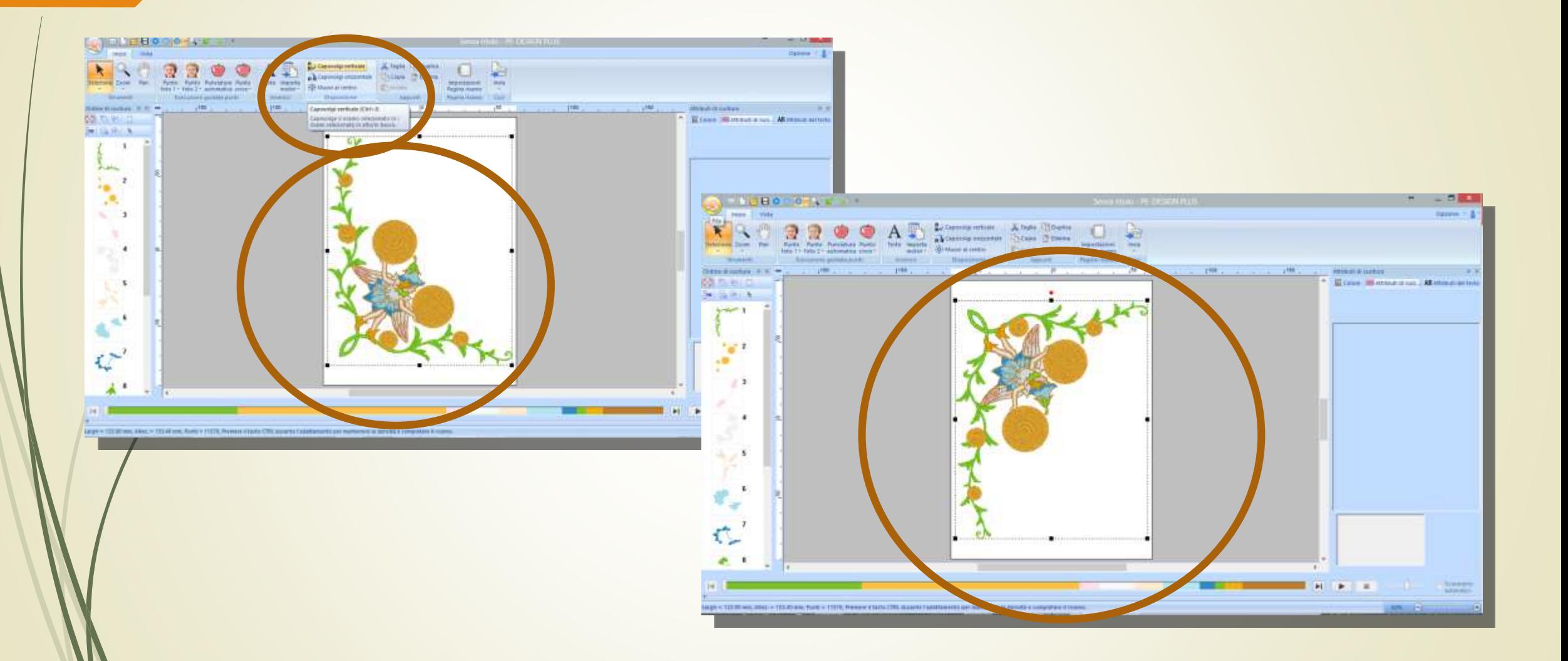

@Niki https://www.facebook.com/groups/ricamose/

### Altri strumenti: capovolgi orizzontale

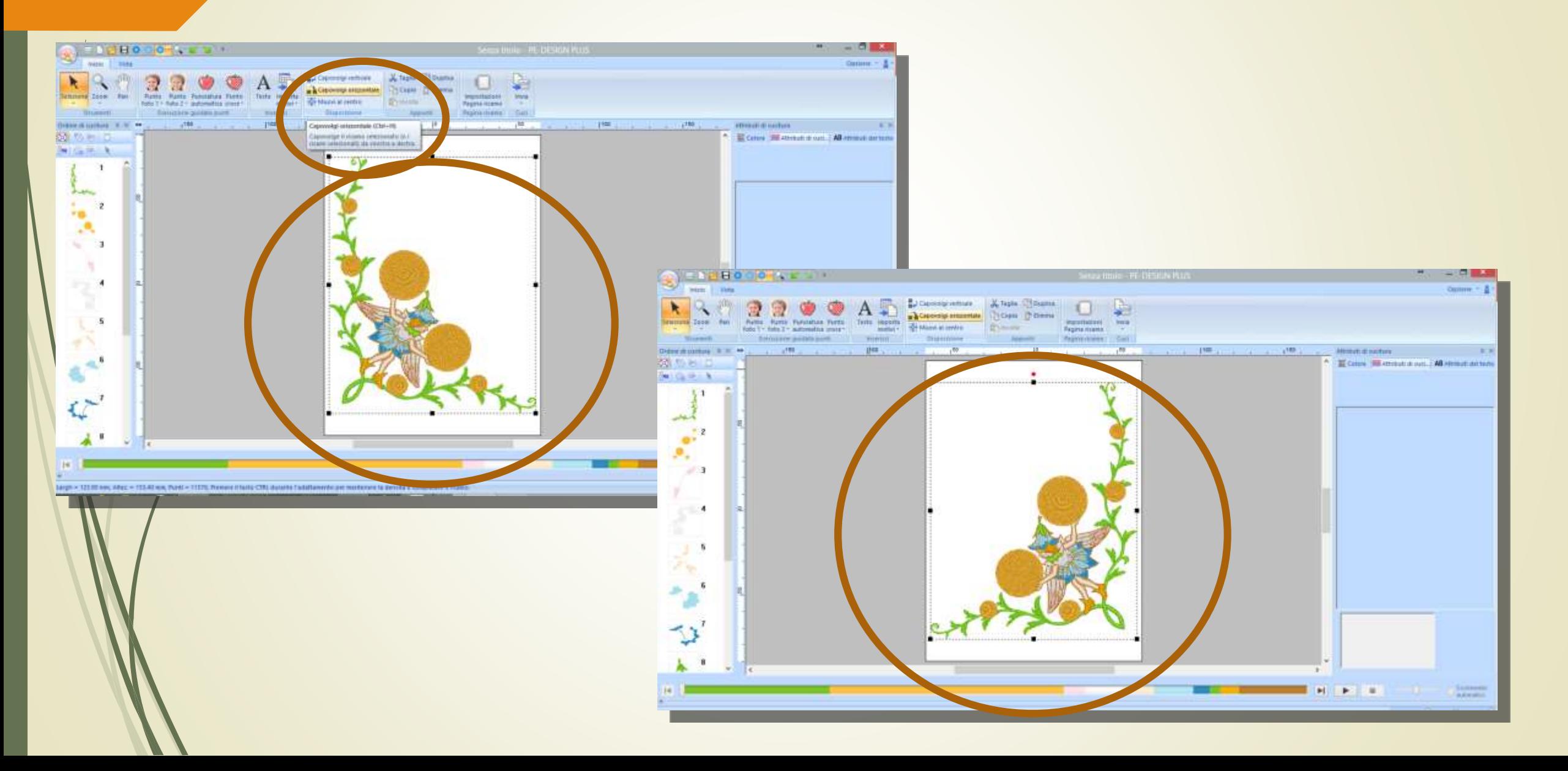

### Altri strumenti: duplica

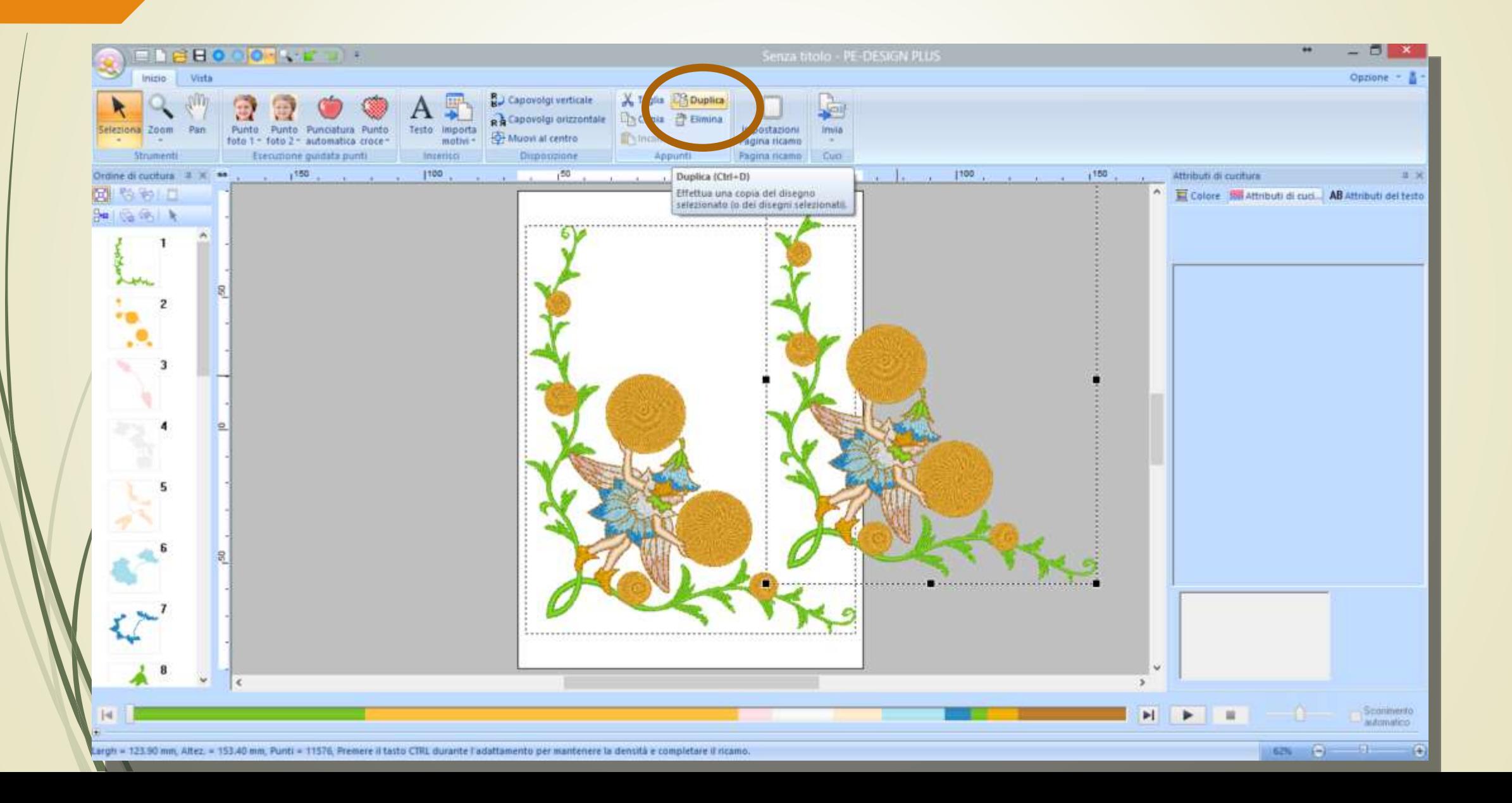

### Altri strumenti: visualizzazione

Continua: visualizza il ricamo come blocchi di colore

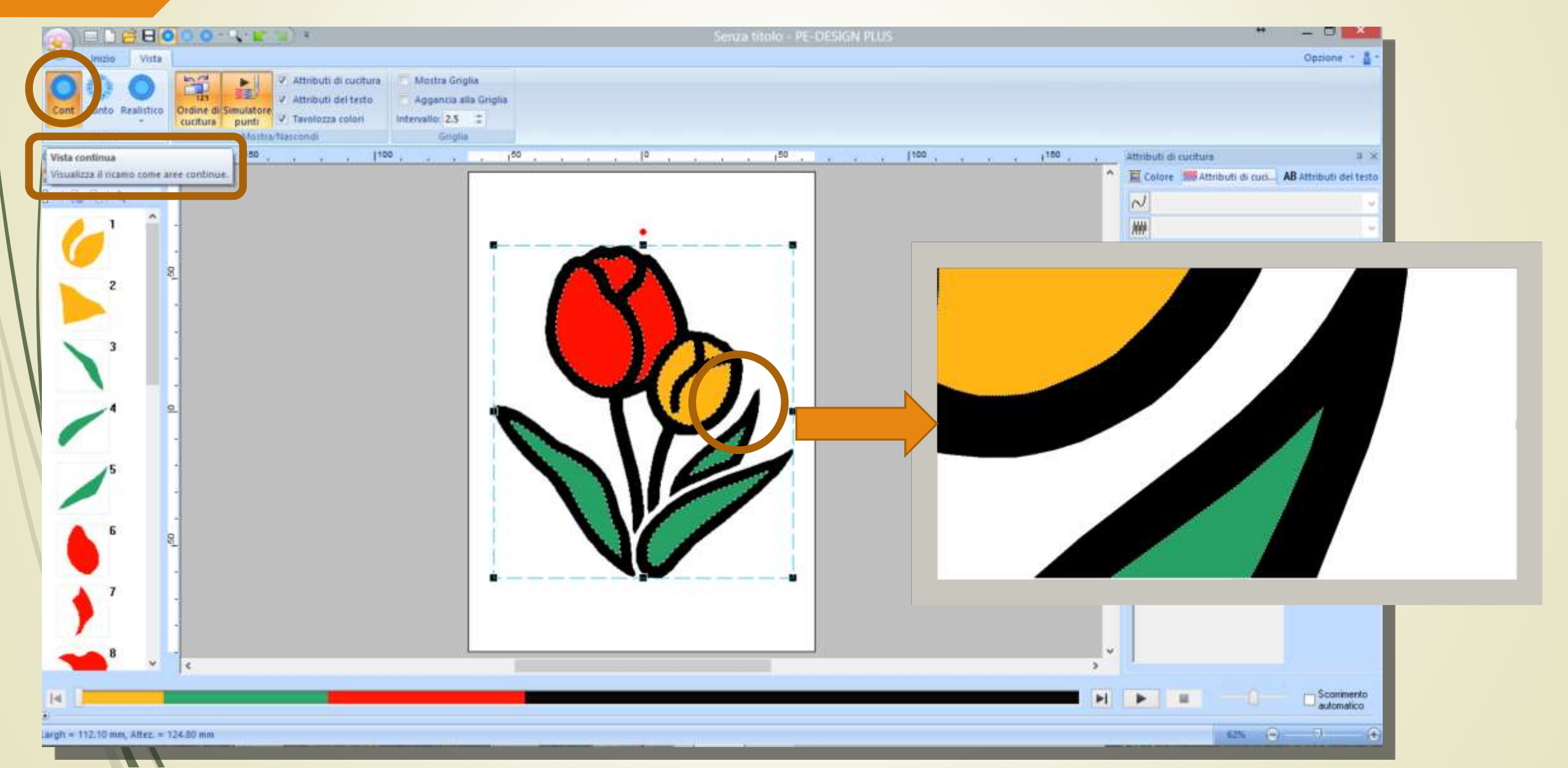

## Altri strumenti: visualizzazione

#### Anteprima punti

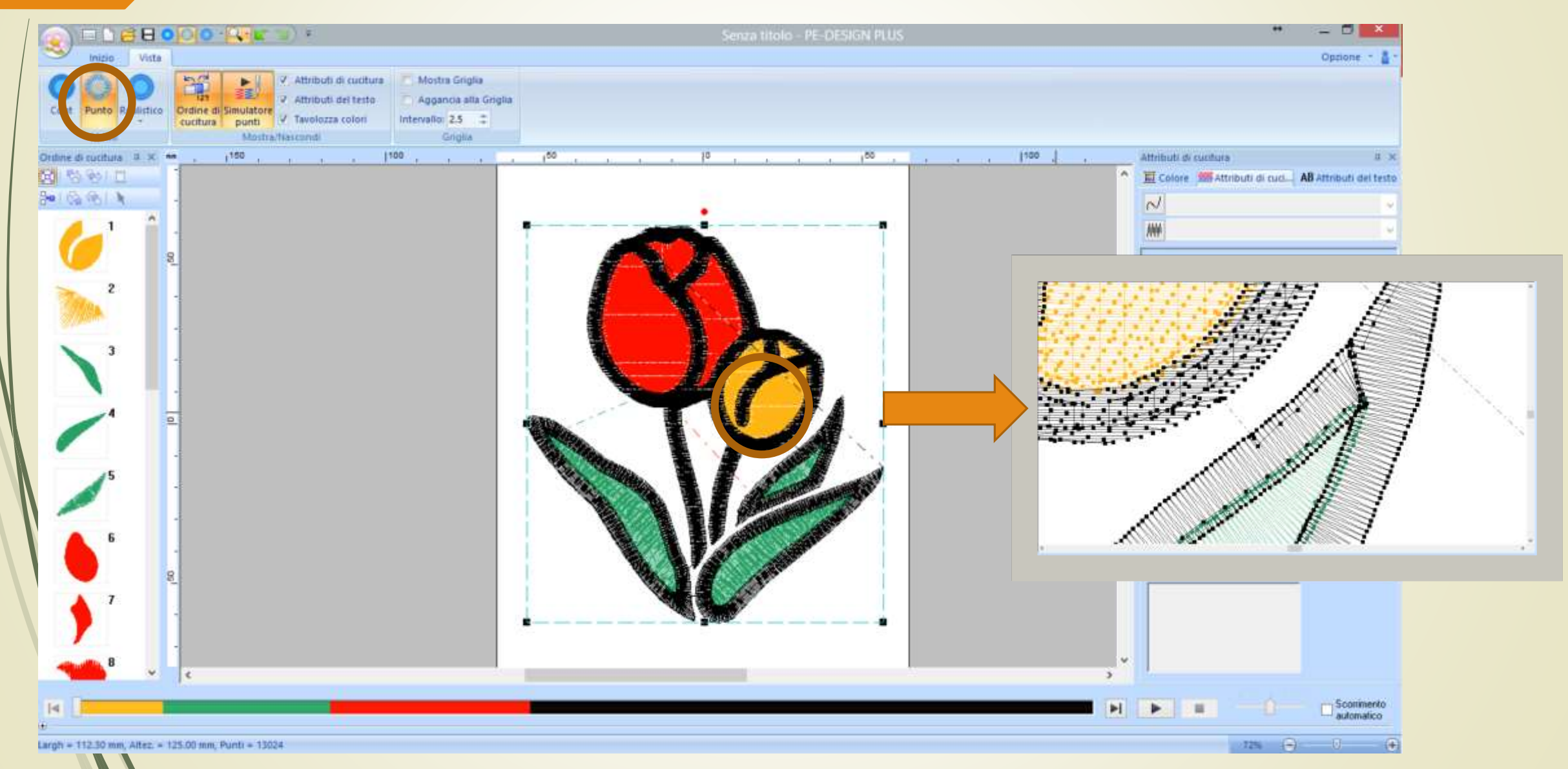

## Altri strumenti: visualizzazione

#### Anteprima realistica

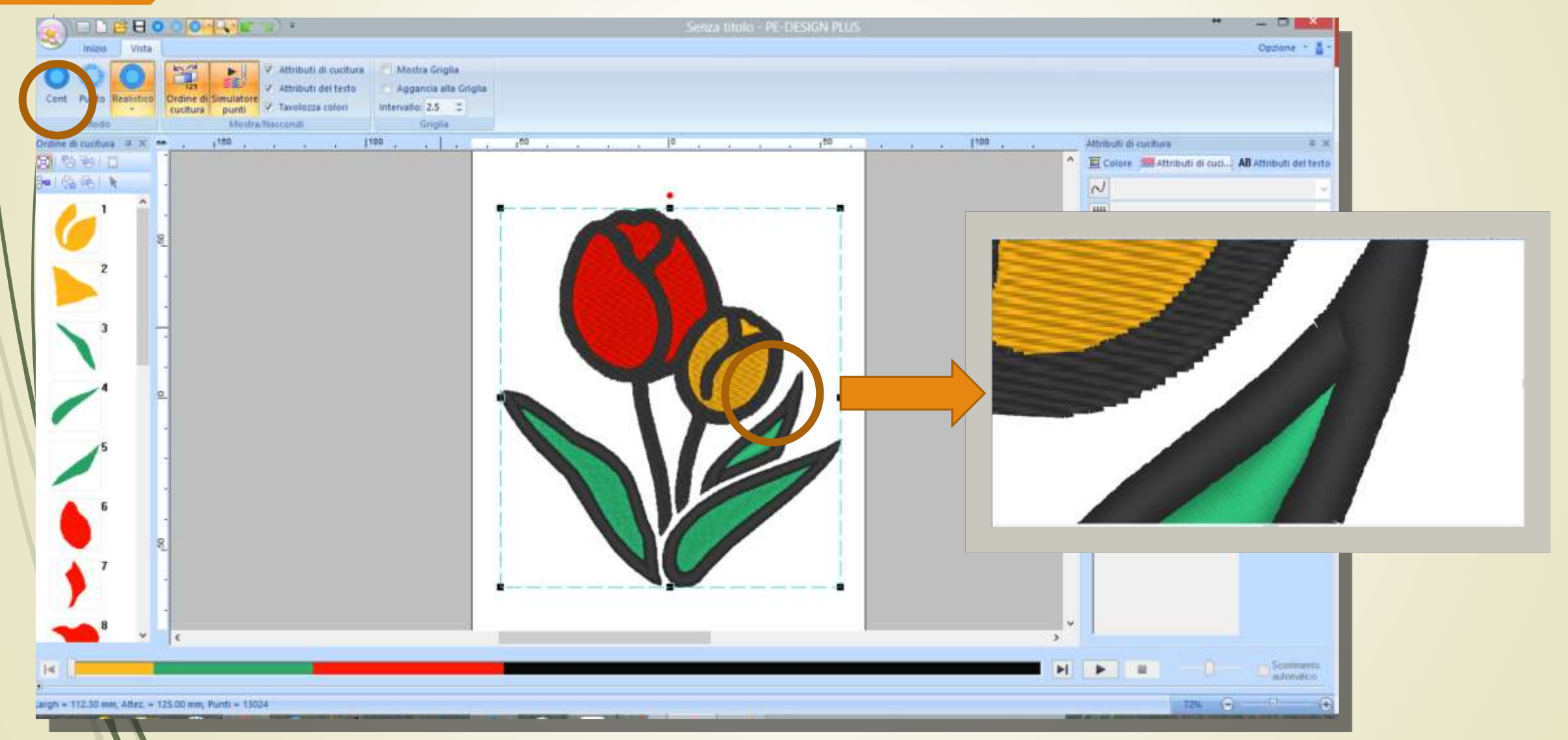

## Altri strumenti: zoom

Ingrandisce o rimpicciolisce la visualizzazione

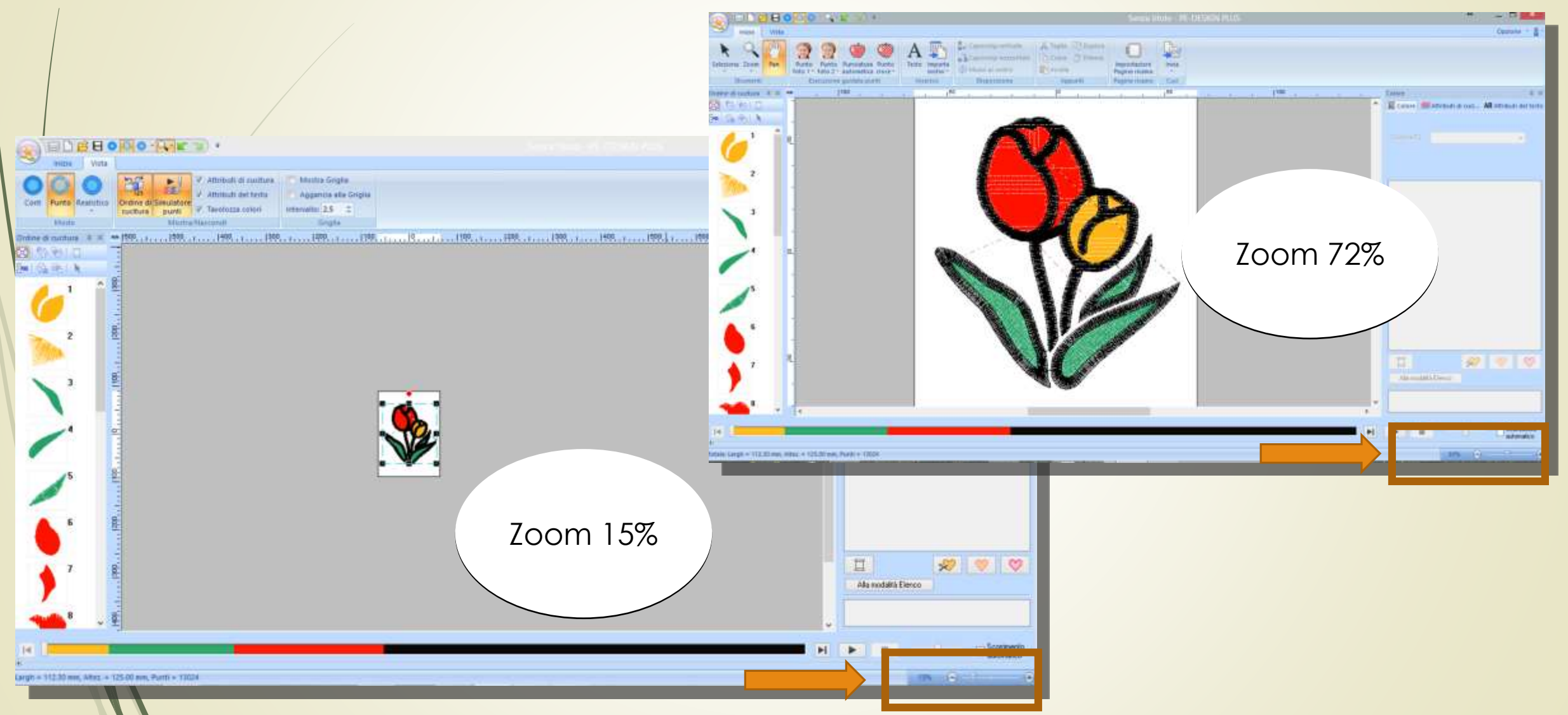

## Altri strumenti: zoom

Ingrandisce o rimpicciolisce la visualizzazione

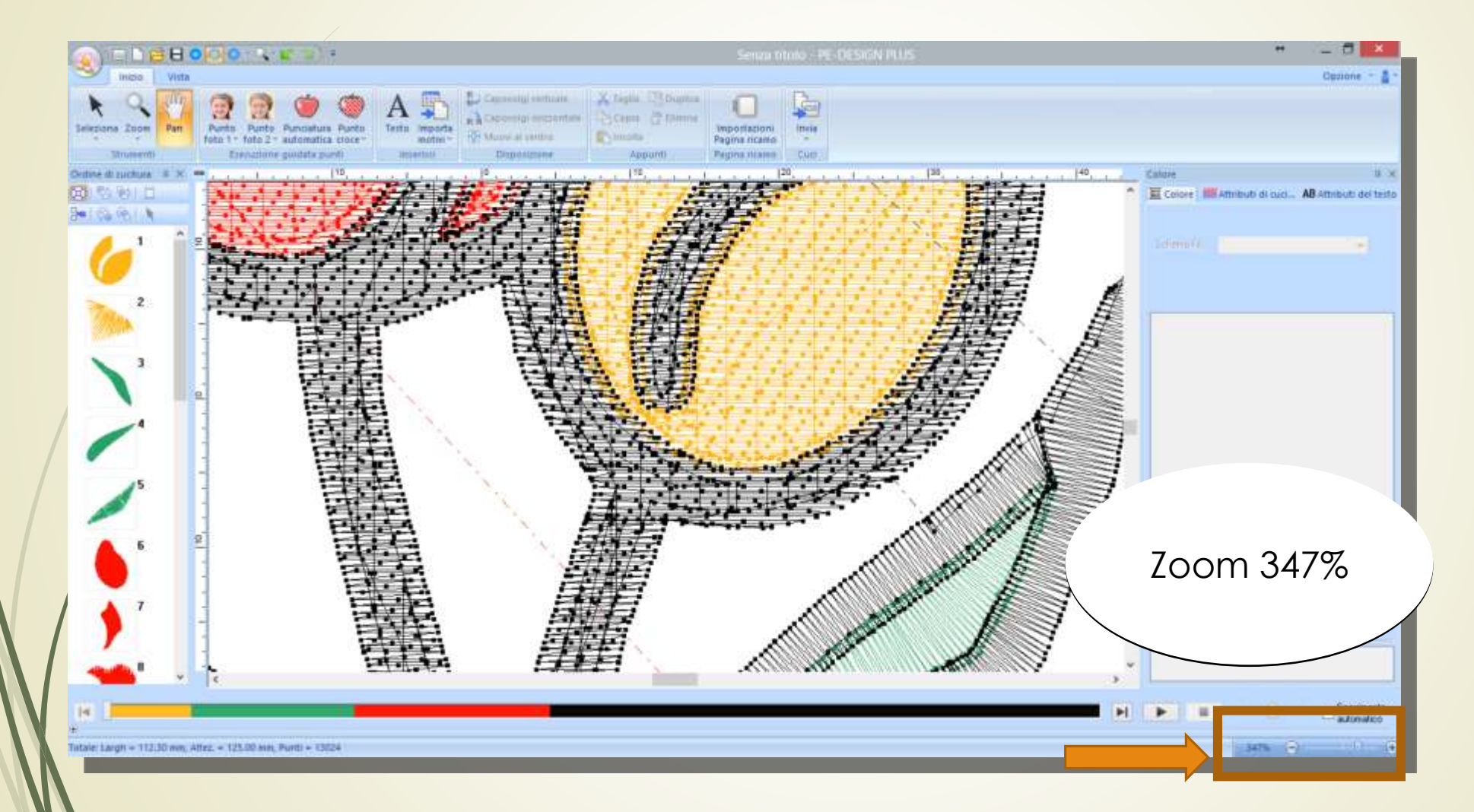

## Altri strumenti: griglia

Permette di visualizzare una griglia guida sullo sfondo e di impostare la grandezza dei quadretti

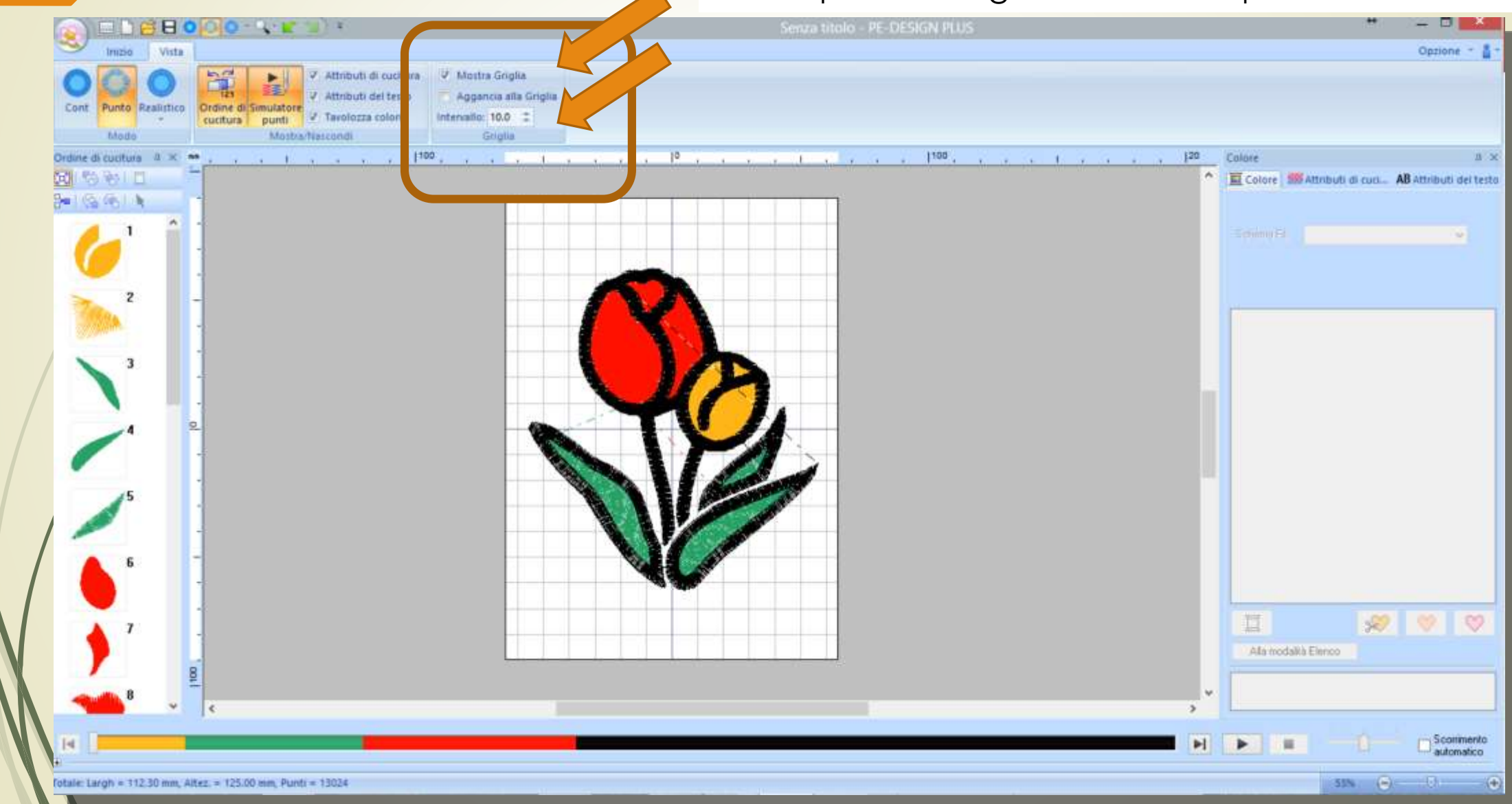

## Altri strumenti: griglia

Se «aggancia alla griglia» è spuntato, i testi ed i ricami verranno agganciati alla Griglia come fossero «calamitati»

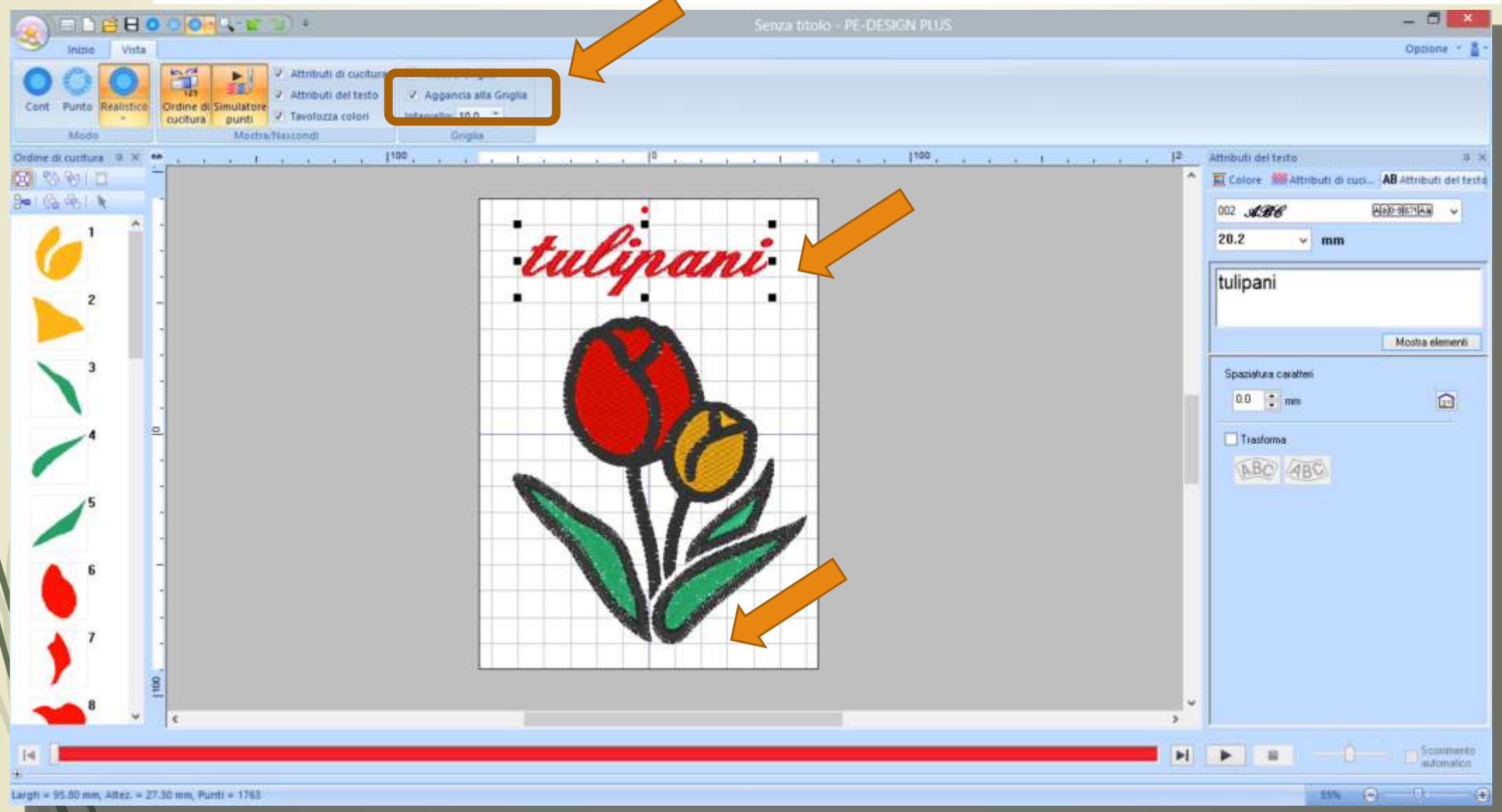

### Altri strumenti: (vista) simulatore di punti

Questo pulsante attiva o disattiva la visualizzazione sullo schermo della barra del simulatore di cucitura

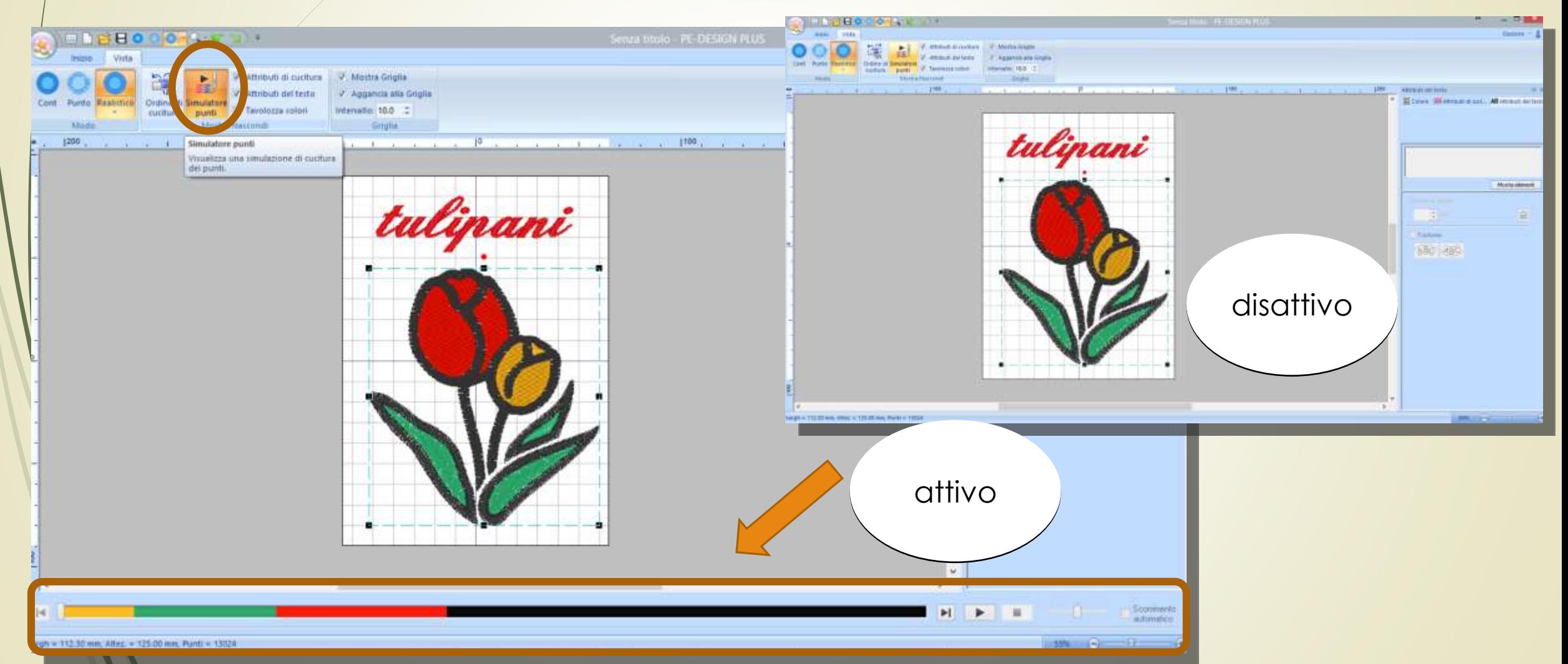

### Altri strumenti: (vista) simulatore di punti

Permette di visualizzare la simulazione della cucitura del ricamo

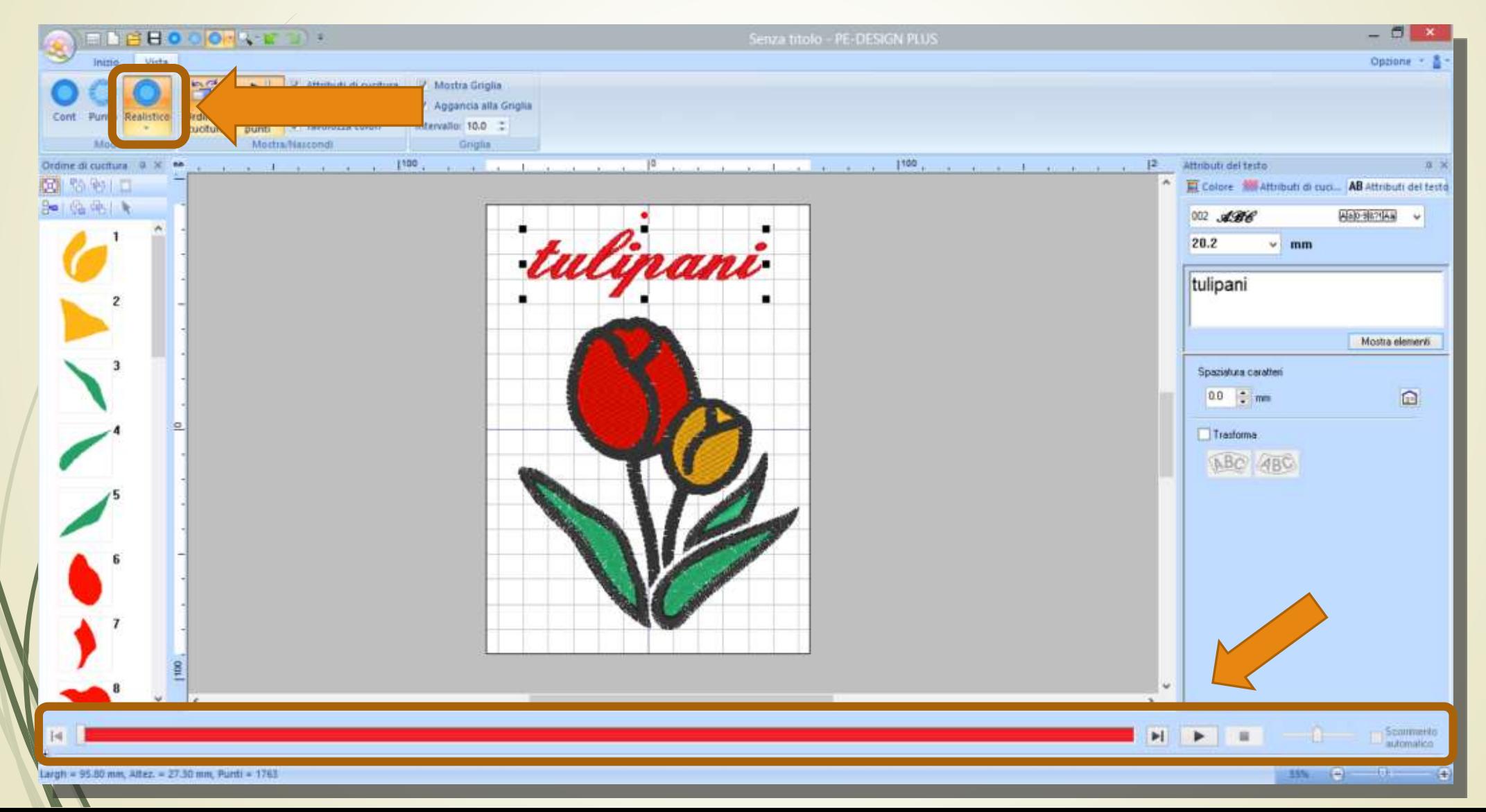

## Altri strumenti:(Vista) simulatore di punti

Permette di visualizzare la simulazione della cucitura del ricamo

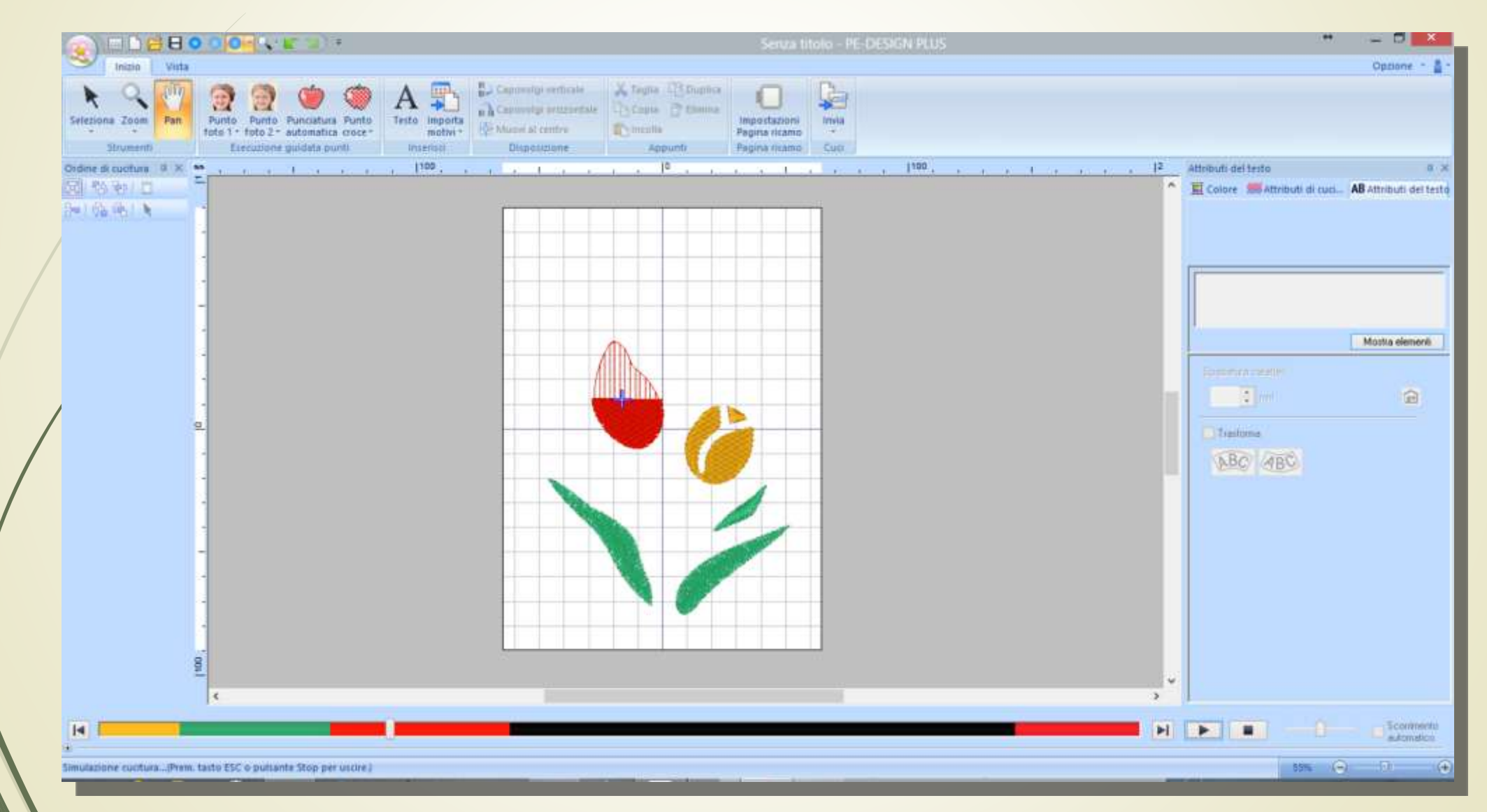

## Vista: ordine di cucitura

Questo pulsante attiva o disattiva la visualizzazione sullo schermo della casella che mostra l'ordine di cucitura

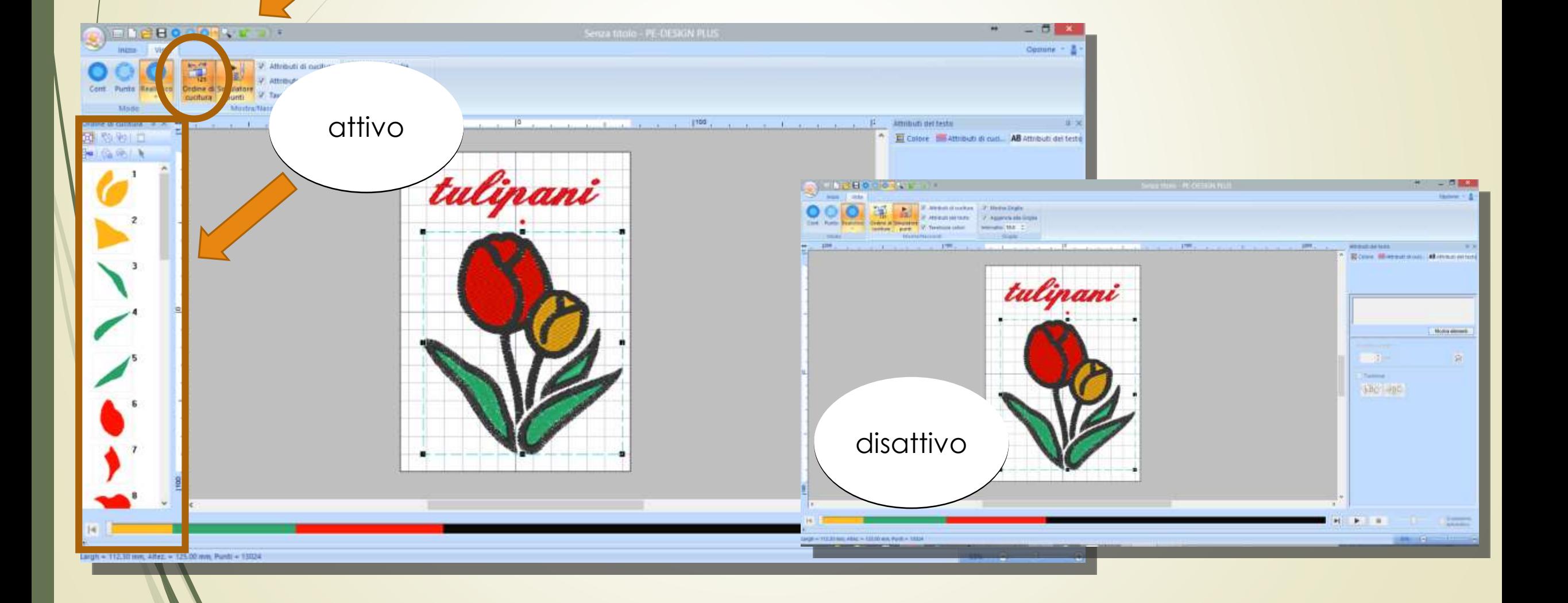

## Altri strumenti: muovi al centro

Selezionando questa funzione l'oggetto selezionato verrà portato al centro del telaio

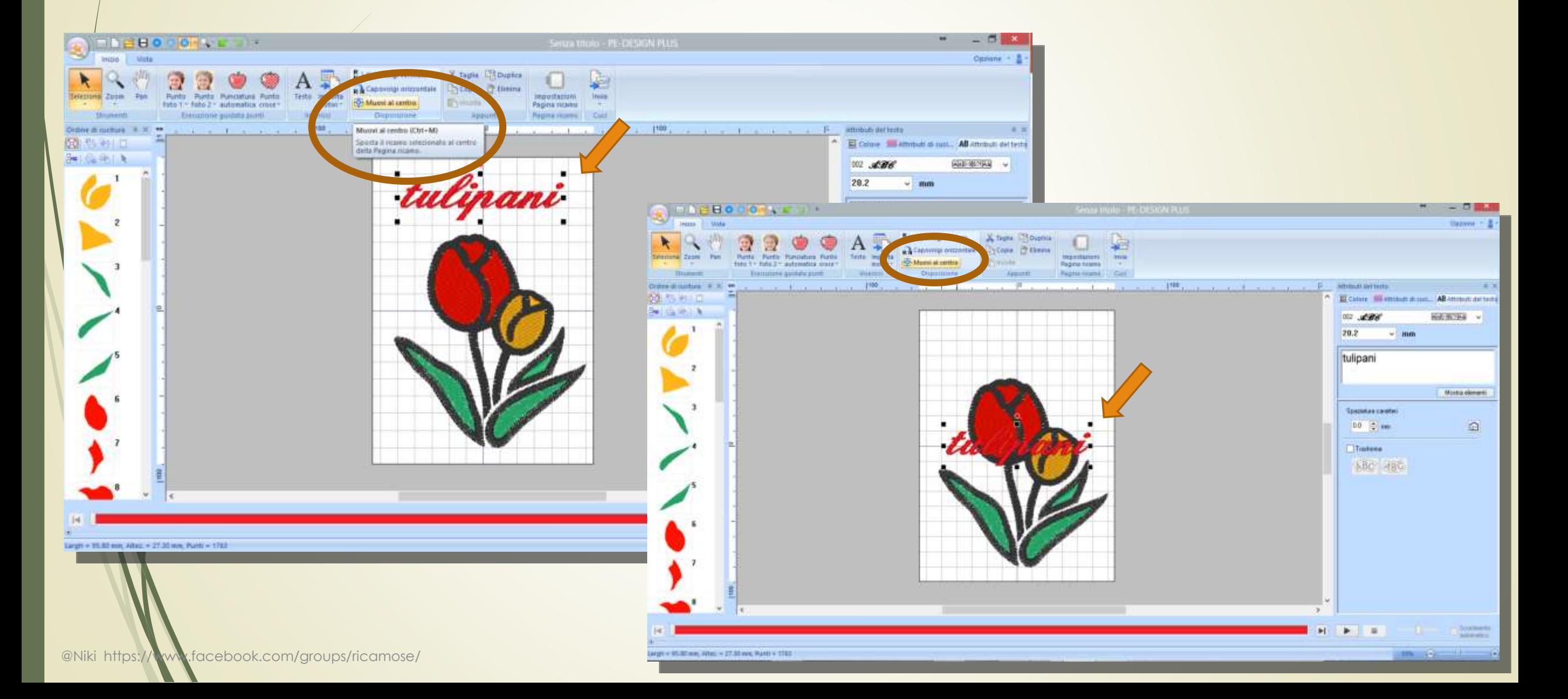

## @Niki https://www.facebook.com/groups/ricamose/**Altri strumenti: visualizzazione attributi**

Con queste caselle si attiva (o disattiva) la visualizzazione dei menù attributi: cucitura, testo e colore

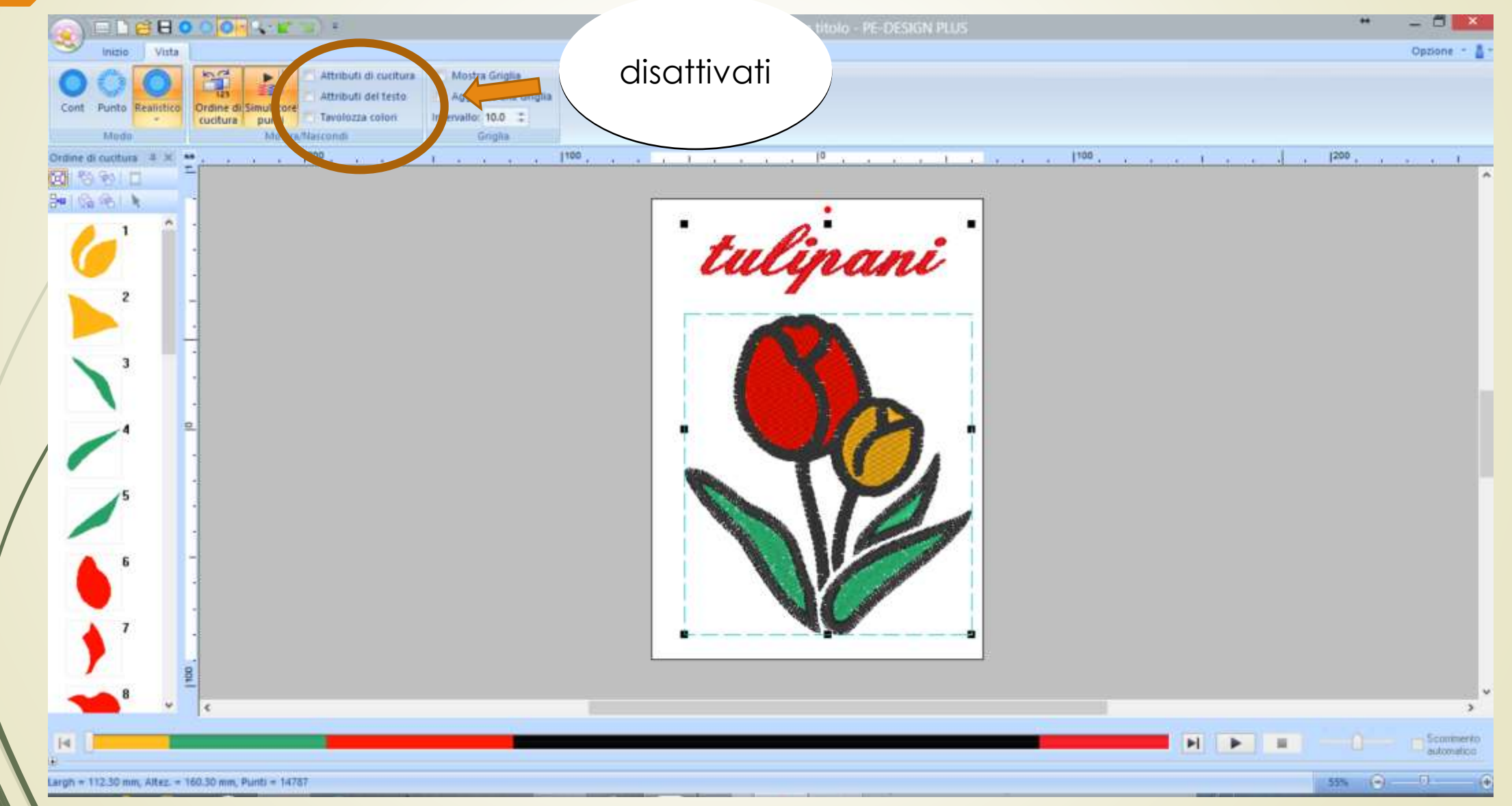

## @Niki https://www.facebook.com/groups/rica**yose/ / / / / / strumenti: visualizzazione attributi**

Con queste caselle si attiva (o disattiva) la visualizzazione dei menù attributi: cucitura, testo e colore

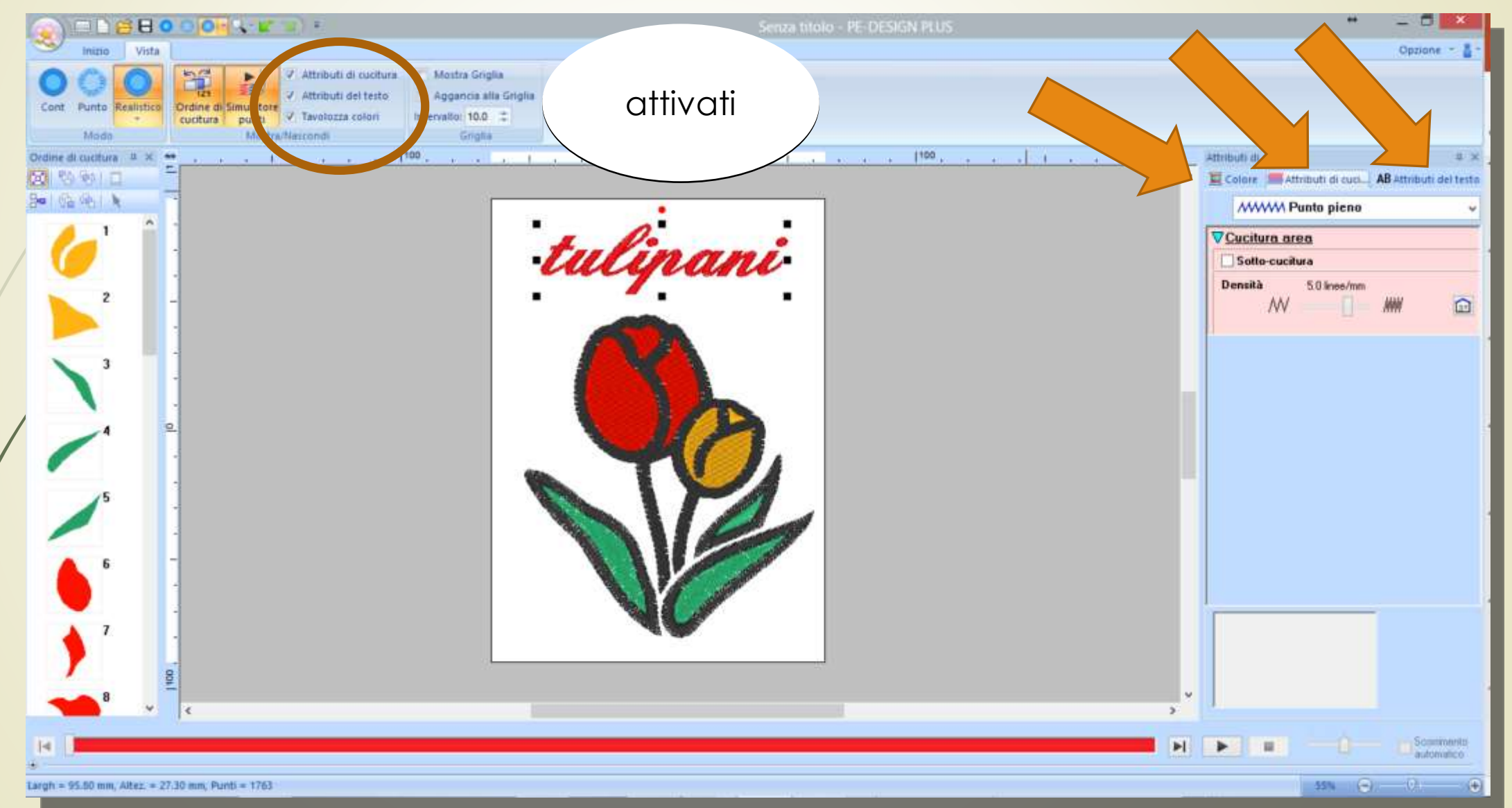

Aprire un'immagine da «punciatura automatica»,

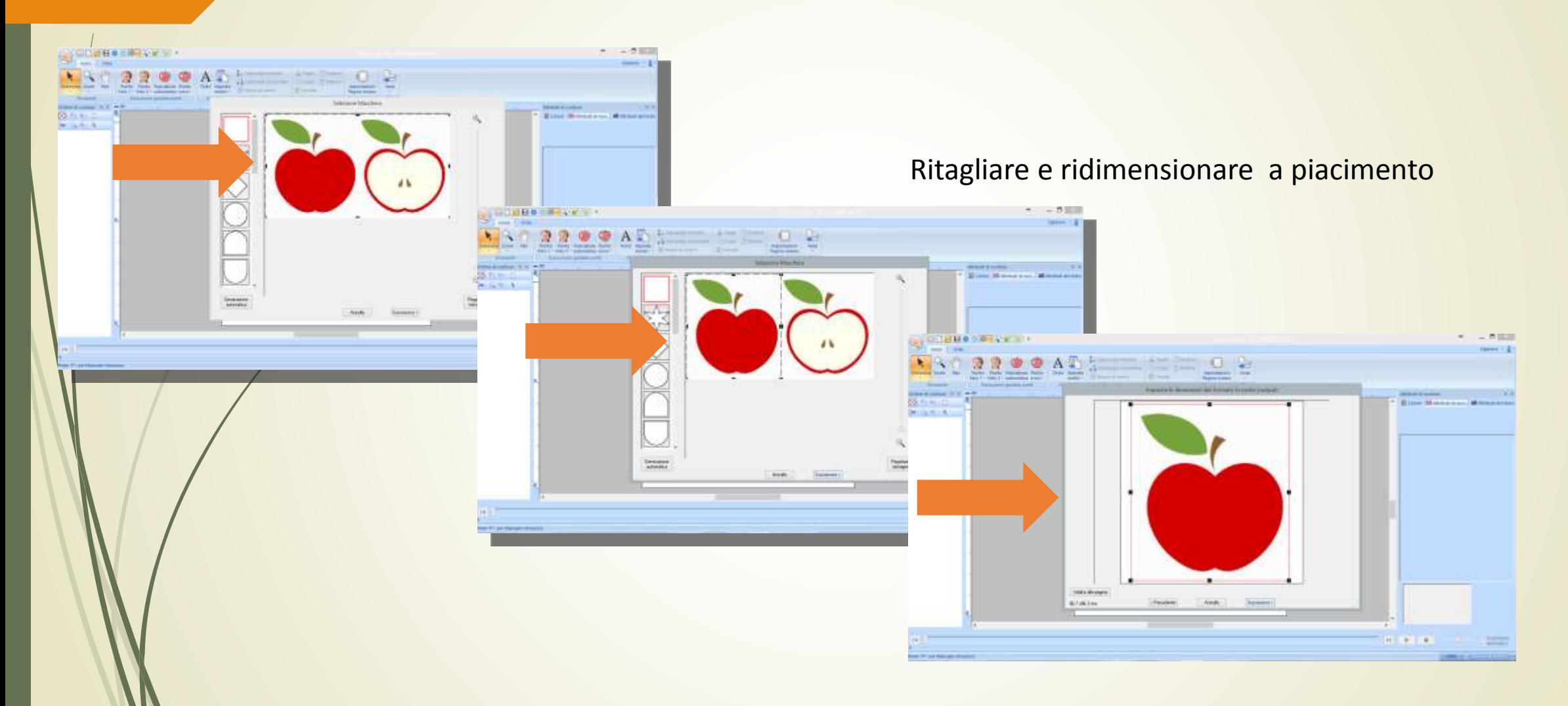

#### Una volta terminata la punciatura,

![](_page_50_Picture_2.jpeg)

Eliminare eventualmente rilevate per sbaglio in questo caso il colore beige

![](_page_51_Figure_2.jpeg)

Ora selezionare tutto e attivare il contorno (dalla scheda attributi di cucitura) Cliccando sull'apposito interruttore attiva/disattiva contorno

![](_page_52_Figure_2.jpeg)

@Niki https://www.facebook.com/groups/ricamose/

Ora dobbiamo impostare i vari passaggi per eseguire l'applicazione, I vari passaggi a puntodritto e la copertura con lo zig-zag

#### Selezionare tutto

![](_page_53_Figure_3.jpeg)

#### A questo punto selezionare tutto: copiare

![](_page_54_Figure_2.jpeg)

#### Cambiare il colore in «posizione applicazione»

![](_page_55_Figure_2.jpeg)

Copiare e incollare ancora e cambiare il colore in «applicazione»

![](_page_56_Figure_2.jpeg)

Copiare e incollare ancora e cambiare gli attributi di cucitura da «punto dritto» a «zig-zag»

![](_page_57_Figure_2.jpeg)

@Niki https://www.facebook.com/groups/ricamose/

#### Ora cambiare i colori a piacimento ai vari pezzi

![](_page_58_Picture_2.jpeg)

@Niki https://www.facebook.com/groups/ricamose/

A questo punto l'applicazione è pronta, non ci resta che riordinare l'ordine di cucitura raggruppando le varie fasi di ogni pezzo

![](_page_59_Picture_3.jpeg)

# **Alla prossima e buon lavoro**

@Niki https://www.facebook.com/groups/ricamose/